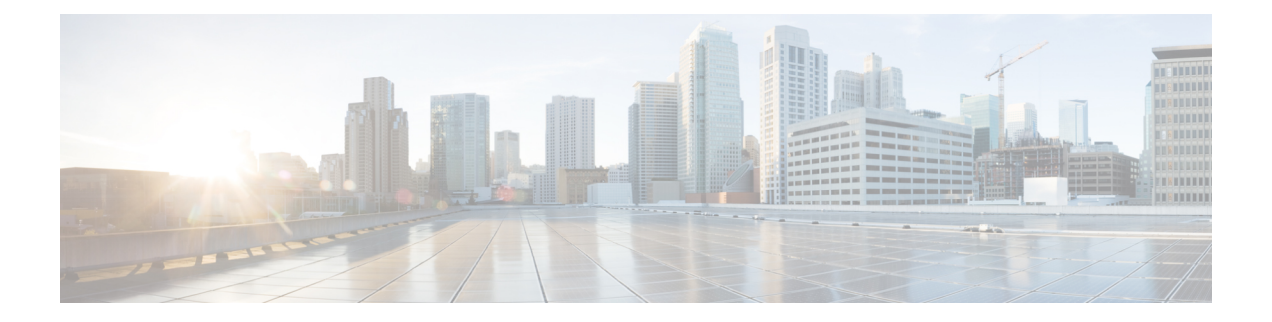

# **Configuring FICON**

• [Configuring](#page-0-0) FICON, on page 1

# <span id="page-0-0"></span>**Configuring FICON**

Fibre Connection (FICON) interface capabilities enhance the Cisco MDS 9000 Family by supporting both open systems and mainframe storage network environments. The control unit port (CUP) also is supported, which allows in-band management of the switch from FICON processors.

**Note**

Cisco Fabric Manager release 3.x does not support FICON management of Cisco MDS 9000 Family switches running SAN-OS release 2.(x).

## <span id="page-0-1"></span>**Information About FICON**

The Cisco MDS 9000 Family supports the Fibre Channel Protocol (FCP), FICON, iSCSI, and FCIP capabilities within a single, high-availability platform (see Figure 1: Shared System Storage [Network,](#page-1-0) on page 2).

The FICON feature is not supported on:

- Cisco MDS 9120 switches
- Cisco MDS 9124 switches
- Cisco MDS 9140 switches
- The 32-port Fibre Channel switching module
- Cisco Fabric Switch for HP c-Class BladeSystem
- Cisco Fabric Switch for IBM BladeSystem

FCP and FICON are different FC4 protocols and their traffic is independent of each other. Devices using these protocols should be isolated using VSANs.

The fabric binding feature helps prevent unauthorized switches from joining the fabric or disrupting current fabric operations(refer to the *Cisco MDS 9000 Family NX-OS Security Configuration Guide* ). The Registered Link Incident Report (RLIR) application provides a method for a switch port to send an LIR to a registered Nx port.

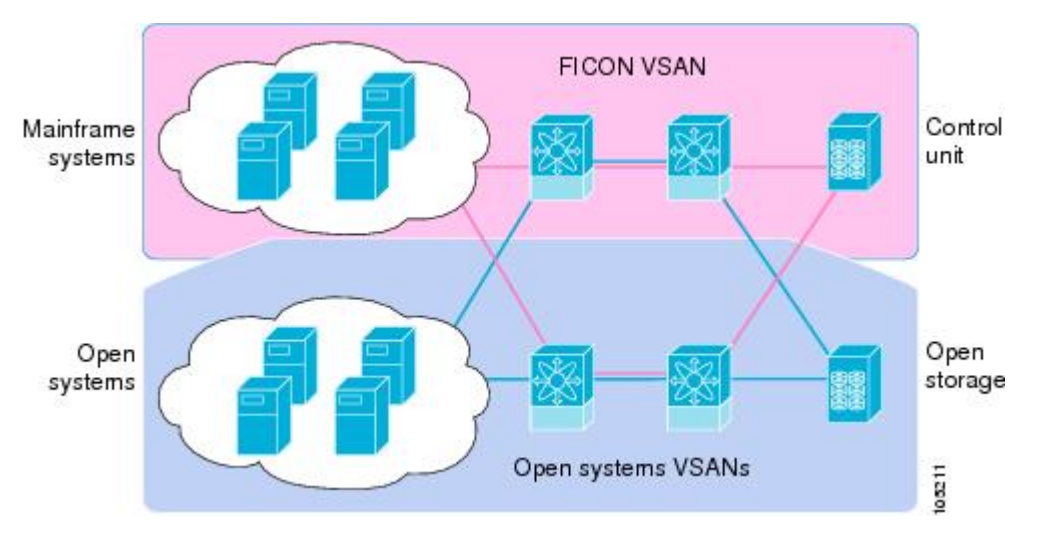

#### <span id="page-1-0"></span>**Figure 1: Shared System Storage Network**

This section includes the following topics:

### **FICON Requirements**

The FICON feature has the following requirements:

- You can implement FICON features in the following switches:
	- Any switch in the Cisco MDS 9500 Series
	- Any switch in the Cisco MDS 9200 Series (including the Cisco MDS 9222i Multiservice Modular Switch)
	- Cisco MDS 9134 Multilayer Fabric Switch
	- MDS 9000 Family 18/4-Port Multiservice Module
- You need the MAINFRAME\_PKG license to configure FICON parameters.
- To extend your FICON configuration over a WAN link using FCIP, you need the appropriate SAN\_EXTN\_OVER\_IP license for the module you are using. For more information, refer to the *Cisco NX-OS Family Licensing Guide* .

### **Cisco MDS-Specific FICON Advantages**

This section explains the additional FICON advantages in Cisco MDS switches and includes the following topics:

#### **Fabric Optimization with VSANs**

Generally, separate physical fabrics have a high level of switch management and have a higher implementation cost. The ports in each island also may be over-provisioned depending on the fabric configuration.

By using the Cisco MDS-specific VSAN technology, you can have greater efficiency between these physical fabrics by lowering the cost of over-provisioning and reducing the number of switches to be managed. VSANs also help you to move unused ports nondisruptively and provide a common redundant physical infrastructure (see Figure 2: [VSAN-Specific](#page-2-0) Fabric Optimization, on page 3).

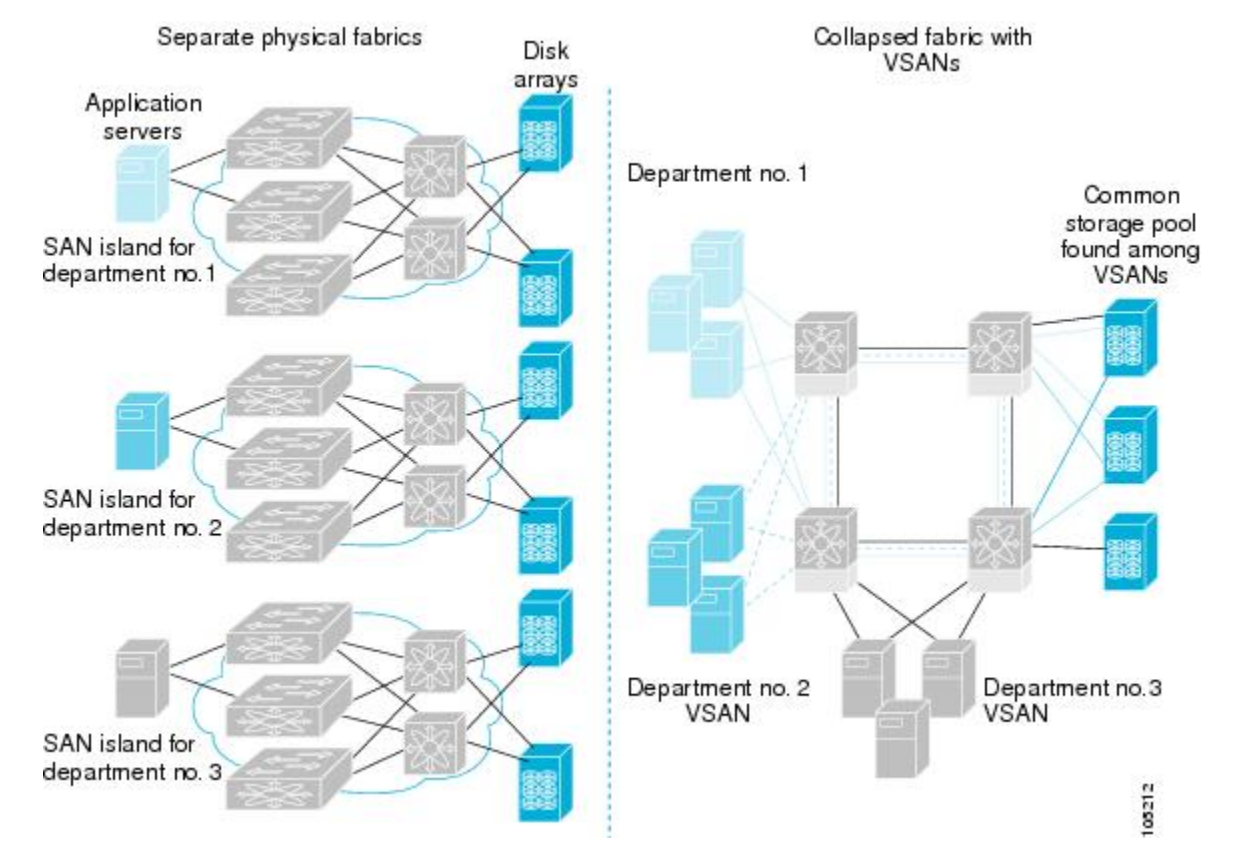

#### <span id="page-2-0"></span>**Figure 2: VSAN-Specific Fabric Optimization**

VSANs enable global SAN consolidation by allowing you to convert existing SAN islands into virtual SAN islands on a single physical network. It provides hardware-enforced security and separation between applications or departments to allow coexistence on a single network. It also allows virtual rewiring to consolidate your storage infrastructure. You can move assets between departments or applications without the expense and disruption of physical relocation of equipment.

**Note**

You can configure VSANs in any Cisco MDS switch, but you only can enable FICON in up to eight of these VSANs. The number of VSANs configured depends on the platform.

Mainframe users can think of VSANs as being like FICON LPARs in the MDS SAN fabric. You can partition switch resources into FICON LPARs (VSANs) that are isolated from each other, in much the same way that you can partition resources on a zSeries or DS8000. Each VSAN has its own set of fabric services (such as fabric server and name server), FICON CUP, domain ID, Fabric Shortest Path First (FSPF) routing, operating mode, IP address, and security profile. FICON LPARs can span line cards and are dynamic in size. For example, one FICON LPAR with 10 ports can span 10 different line cards. FICON LPARs can also include ports on more than one switch in a cascaded configuration. The consistent fairness of the Cisco MDS 9000 switching architecture means that "all ports are created equal," simplifying provisioning by eliminating the "local switching" issues seen on other vendors' platforms. Addition of ports to a FICON LPAR is a nondisruptive process. The maximum number of ports for a FICON LPAR is 255 due to FICON addressing limitations.

#### **FCIP Support**

The multilayer architecture of the Cisco MDS 9000 Family enables a consistent feature set over a protocol-agnostic switch fabric. Cisco MDS 9500 Series and 9200 Series switches transparently integrate Fibre Channel, FICON, and Fibre Channel over IP (FCIP) in one system. The FICON over FCIP feature enables cost-effective access to remotely located mainframe resources. With the Cisco MDS 9000 Family platform, storage replication services such as IBM PPRC and XRC can be extended over metro to global distances using ubiquitous IP infrastructure which simplifies business continuance strategies.

Refer to the *Cisco MDS 9000 Family NX-OS IP Services Configuration Guide* .

#### **PortChannel Support**

The Cisco MDS implementation of FICON provides support for efficient utilization and increased availability of Inter-Switch Links (ISLs) necessary to build stable large-scale SAN environments. PortChannels ensure an enhanced ISL availability and performance in Cisco MDS switches.

Refer to the *Cisco MDS 9000 Family NX-OS Interfaces Configuration Guide* for more information on PortChannels.

#### <span id="page-3-0"></span>**VSANs for FICON and FCP Mixing**

Cisco MDS 9000 Family FICON-enabled switches simplify deployment of even the most complex mixed environments. Multiple logical FICON, Z-Series Linux/FCP, and Open-Systems Fibre Channel Protocol (FCP) fabrics can be overlaid onto a single physical fabric by simply creating VSANs as required for each service. VSANs provide both hardware isolation and protocol specific fabric services, eliminating the complexity and potential instability of zone-based mixed schemes.

By default, the FICON feature is disabled in all switches in the Cisco MDS 9000 Family. When the FICON feature is disabled, FC IDs can be allocated seamlessly. Mixed environments are addressed by the Cisco NX-OS software. The challenge of mixing FCP and FICON protocols are addressed by Cisco MDS switches when implementing VSANs.

Switches and directors in the Cisco MDS 9000 Family support FCP and FICON protocol mixing at the port level. If these protocols are mixed in the same switch, you can use VSANs to isolate FCP and FICON ports.

When creating a mixed environment, place all FICON devices in one VSAN (other than the default VSAN) and segregate the FCP switch ports in a separate VSAN (other than the default VSAN). This isolation ensures proper communication for all connected devices. **Tip**

#### **Cisco MDS-Supported FICON Features**

The Cisco MDS 9000 Family FICON features include:

• Flexibility and investment protection—The Cisco MDS 9000 Family shares common switching and service modules across the Cisco MDS 9500 Series and the 9200 Series.

Refer to the *Cisco MDS 9500 Series Hardware Installation Guide* and the *Cisco MDS 9200 Series Hardware Installation Guide.*

• High-availability FICON-enabled director—The Cisco MDS 9500 Series combines nondisruptive software upgrades, stateful process restart and failover, and full redundancy of all major components for a new standard in director-class availability. It supports up to 528 autosensing, 4/2/1-Gbps, 10-Gbps, FICON or FCP ports in any combination in a single chassis. Refer to the *Cisco MDS 9000 Family NX-OS High Availability and Redundancy Configuration Guide* .

- Infrastructure protection—Common software releases provide infrastructure protection across all Cisco MDS 9000 platforms. Refer to the *Cisco MDS 9000 Family NX-OS Software Upgrade and Downgrade Guide* .
- VSAN technology—The Cisco MDS 9000 Family provides VSAN technology for hardware-enforced, isolated environments within a single physical fabric for secure sharing of physical infrastructure and enhanced FICON mixed support. See Chapter 19, "Configuring and Managing VSANs."
- Port-level configurations—There are BB\_credits, beacon mode, and port security for each port. Refer to the *Cisco MDS 9000 Family NX-OS Interfaces Configuration Guide* for information about buffer-to-buffer credits, beacon LEDs, and trunking.
- Alias name configuration—Provides user-friendly aliases instead of the WWN for switches and attached node devices. See Chapter 16, "Configuring and Managing Zones."
- Comprehensive security framework—The Cisco MDS 9000 Family supports RADIUS and TACACS+ authentication, Simple Network Management Protocol Version 3 (SNMPv3), role-based access control, Secure Shell Protocol (SSH), Secure File Transfer Protocol (SFTP), VSANs, hardware-enforced zoning, ACLs, fabric binding, Fibre Channel Security Protocol (FC-SP), LUN zoning, read-only zones, and VSAN-based access control. Refer to the *Cisco MDS 9000 Family NX-OS Security Configuration Guide* for information about RADIUS, TACACS+, FC-SP, and DHCHAP.
- Traffic encryption—IPsec is supported over FCIP. You can encrypt FICON and Fibre Channel traffic that is carried over FCIP. Refer to the *Cisco MDS 9000 Family NX-OS Security Configuration Guide* .
- Local accounting log—View the local accounting log to locate FICON events. For more information about MSCHAP authentication, and local AAA services, refer to the *Cisco MDS 9000 Family NX-OS Security Configuration Guide* .
- Unified storage management—Cisco MDS 9000 FICON-enabled switches are fully IBM CUP standard compliant for in-band management using the IBM S/A OS/390 I/O operations console. See the [CUP](#page-17-0) In-Band [Management,](#page-17-0) on page 18.
- Port address-based configurations—Configure port name, blocked or unblocked state, and the prohibit connectivity attributes can be configured on the ports. See the [Configuring](#page-29-0) FICON Ports, on page 30.
- You can display the following information:
	- Individual Fibre Channel ports, such as the port name, port number, Fibre Channel address, operational state, type of port, and login data.
	- Nodes attached to ports.
	- Port performance and statistics.

See the [Calculating](#page-35-0) FICON Flow Load Balance, on page 36.

- Configuration files—Store and apply configuration files. See the FICON [Configuration](#page-14-0) Files, on page [15.](#page-14-0)
- FICON and Open Systems Management Server features if installed. —See the [VSANs](#page-3-0) for FICON and FCP [Mixing,](#page-3-0) on page 4.
- Enhanced cascading support—See the CUP In-Band [Management,](#page-17-0) on page 18.
- Date and time—Set the date and time on the switch. See the Allowing the Host to Control the [Timestamp](#page-27-0) , on [page](#page-27-0) 28.
- Configure SNMP trap recipients and community names—See the Configuring SNMP Control of FICON [Parameters,](#page-28-0) on page 29.
- Call Home configurations—Configure the director name, location, description, and contact person. Refer to the *Cisco MDS 9000 Family NX-OS System Management Configuration Guide.*
- Configure preferred domain ID, FC ID persistence, and principal switch priority—For information about configuring domain parameters, refer to the *Cisco MDS 9000 Family NX-OS System Management Configuration Guide* .
- Sophisticated SPAN diagnostics—The Cisco MDS 9000 Family provides industry-first intelligent diagnostics, protocol decoding, and network analysis tools as well as integrated Call Home capability for added reliability, faster problem resolution, and reduced service costs.For information about monitoring network traffic using SPAN, refer to the *Cisco MDS 9000 Family NX-OS System Management Configuration Guide* .
- Configure R\_A\_TOV, E\_D\_TOV—— See the "Fibre Channel Time-Out Values" section on page 27-2
- Director-level maintenance tasks—Perform maintenance tasks for the director including maintaining firmware levels, accessing the director logs, and collecting data to support failure analysis.For information about monitoring system processes and logs refer to the *Cisco MDS 9000 Family NX-OS System Management Configuration Guide* .
- Port-level incident alerts—Display and clear port-level incident alerts. See the Clearing RLIR [Information,](#page-31-0) on [page](#page-31-0) 32.

### **FICON Cascading**

The Cisco MDS NX-OS software allows multiple switches in a FICON network. To configure multiple switches, you must enable and configure fabric binding in that switch (see the [Calculating](#page-35-0) FICON Flow Load [Balance,](#page-35-0) on page 36 and refer to the *Cisco MDS 9000 Family NX-OS Security Configuration Guide* ).

### **FICON VSAN Prerequisites**

.

To ensure that a FICON VSAN is operationally up, be sure to verify the following requirements:

- Set the default zone to permit, if you are not using the zoning feature. See the "About the Default Zone" section on page 16-5 .
- Enable in-order delivery on the VSAN. See Chapter 22, "Configuring Fibre Channel Routing Services and Protocols."
- Enable (and if required, configure) fabric binding on the VSAN. See the [Calculating](#page-35-0) FICON Flow Load [Balance,](#page-35-0) on page 36. For more information about Fabric Binding, refer to the *Cisco MDS 9000 Family NX-OS Security Configuration Guide* .
- Verify that conflicting persistent FC IDs do not exist in the switch. For information about configuring domain parameters, refer to the *Cisco MDS 9000 Family NX-OS System Management Configuration Guide* .
- Verify that the configured domain ID and requested domain ID match. For information about configuring domain parameters, refer to the *Cisco MDS 9000 Family NX-OS System Management Configuration Guide* .
- Add the CUP (area FE) to the zone, if you are using zoning. See the CUP In-Band [Management,](#page-17-0) on page [18](#page-17-0).

If any of these requirements are not met, the FICON feature cannot be enabled.

### <span id="page-5-0"></span>**FICON Port Numbering**

With reference to the FICON feature, ports in Cisco MDS switches are identified by a statically defined 8-bit value known as the port number. A maximum of 255 port numbers are available. You can use the following port numbering schemes:

- Default port numbers based on the chassis type
- Reserved port numbers

## **Default FICON Port Numbering Scheme**

Default FICON port numbers are assigned by the Cisco MDS NX-OS software based on the module and the slot in the chassis. The first port in a switch always starts with a zero (0) (see Figure 3: Default [FICON](#page-6-0) Port Number in [Numbering](#page-6-0) on the Cisco MDS 9000 Family Switch, on page 7).

<span id="page-6-0"></span>**Figure 3: Default FICON Port Number in Numbering on the Cisco MDS 9000 Family Switch**

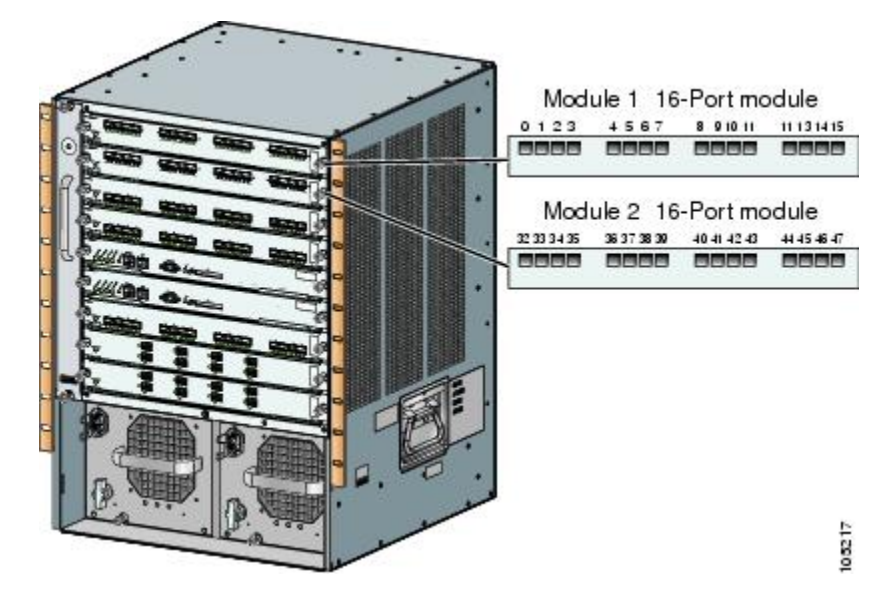

The default FICON port number is assigned based on the front panel location of the port and is specific to the slot in which the module resides. Thirty-two (32) port numbers are assigned to each slot on all Cisco MDS 9000 Family switches except for the Cisco MDS 9513 Director, which has 16 port numbers assigned for each slot. These default numbers are assigned regardless of the module's physical presence in the chassis, the port status (up or down), or the number of ports on the module (4, 12, 16, 24, or 48). If a module has fewer ports than the number of port numbers assigned to the slot, then the excess port numbers are unused. If a module has more ports than the number of port numbers assigned to the slot, the excess ports cannot be used for FICON traffic unless you manually assign the port numbers.

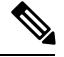

**Note**

You can use the **ficon slot assign port-numbers** command to make use of any Follow the steps in [Assigning](#page-19-0) FICON Port [Numbers](#page-19-0) to Slots, on page 20 to make use ofexcess ports by manually assigning more port numbers to the slots. Before doing this, however, we recommend that you review the default port number assignments for Cisco MDS 9000 switches shown in Table 3: Default FICON [Settings](#page-19-1) , on page 20 and [Table](#page-7-0) 1: Default FICON Port Numbering in the Cisco MDS 9000 Family, on page 8, and that you read the following sections to gain a complete understanding of FICON port numbering: About the [Reserved](#page-9-0) FICON Port [Numbering](#page-9-0) Scheme, on page 10, FICON Port Numbering [Guidelines,](#page-18-0) on page 19, and [Assigning](#page-19-0) FICON Port [Numbers](#page-19-0) to Slots, on page 20.

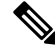

**Note**

Only Fibre Channel, PortChannel, and FCIP ports are mapped to FICON port numbers. Other types of interfaces do not have a corresponding port number.

<span id="page-7-0"></span>Table 1: Default FICON Port [Numbering](#page-7-0) in the Cisco MDS 9000 Family, on page 8 lists the default port number assignment for the Cisco MDS 9000 Family of switches and directors.

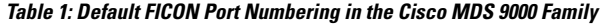

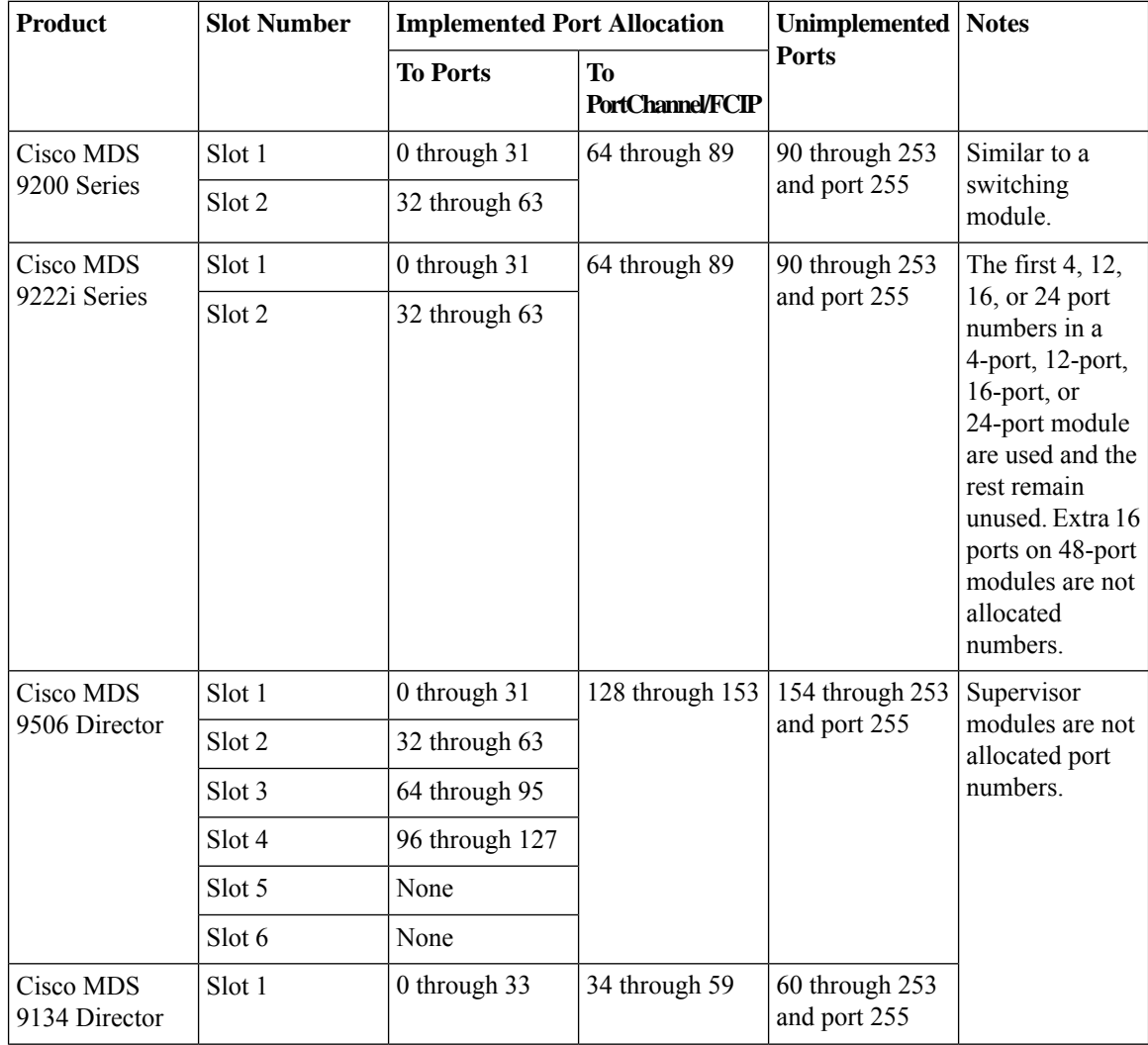

I

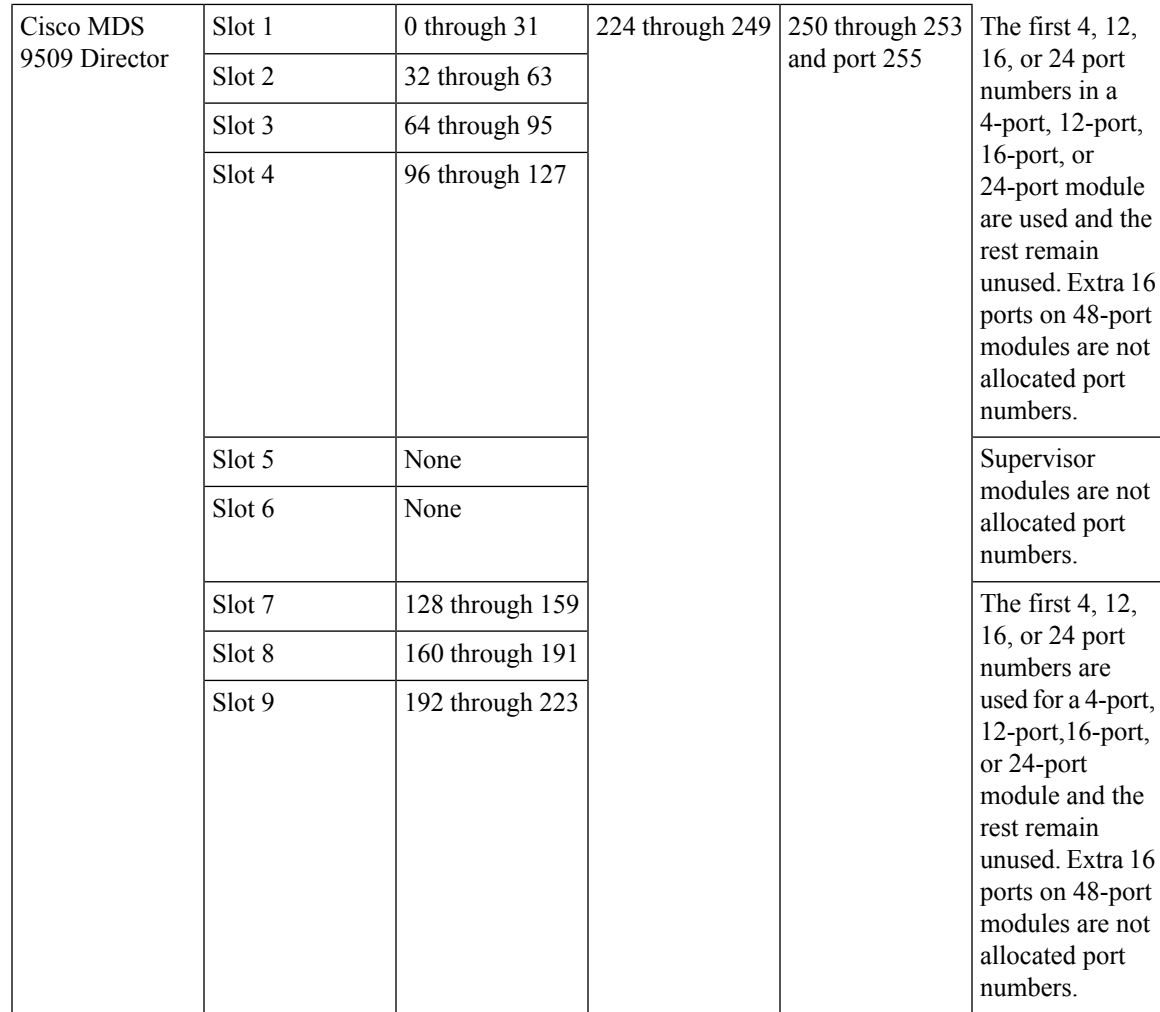

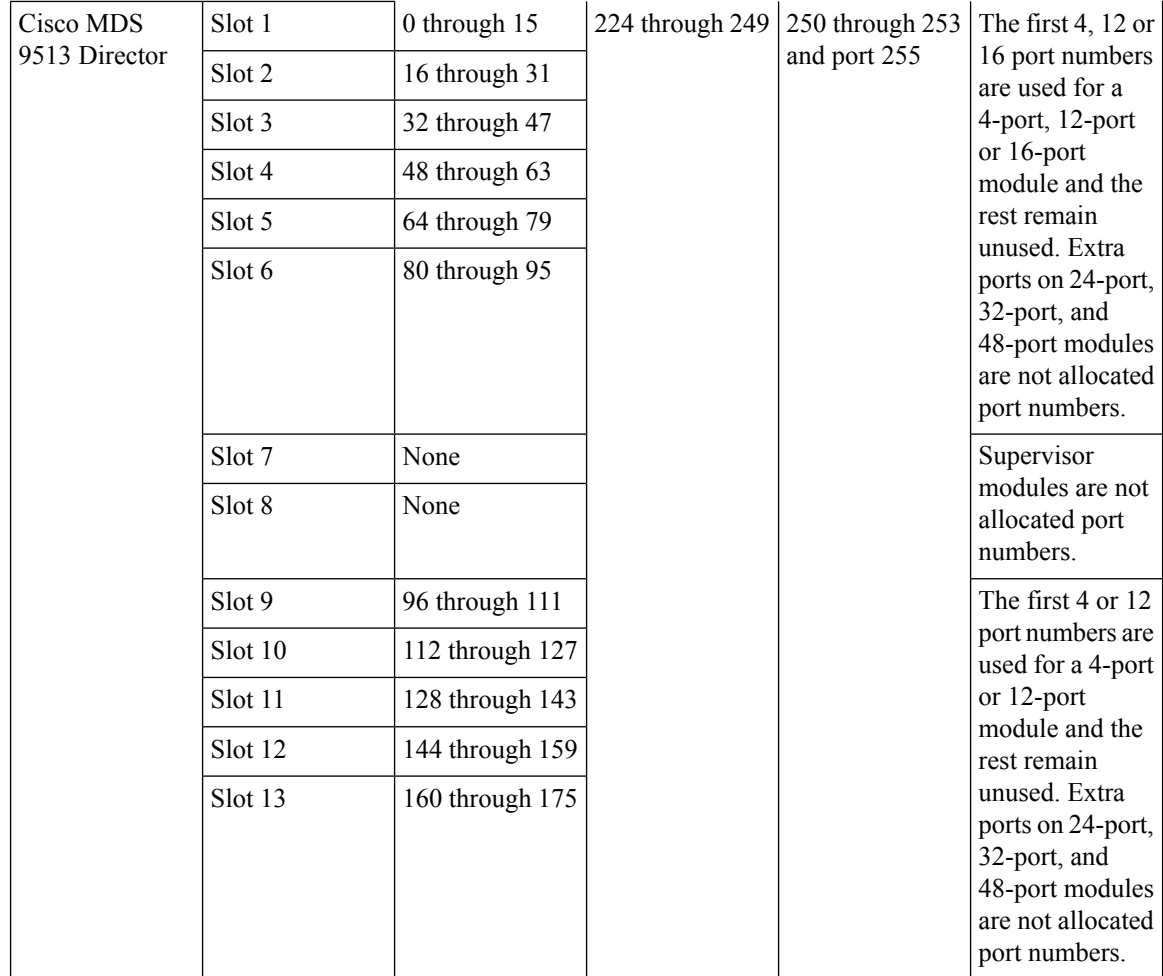

## **Port Addresses**

By default, port numbers are the same as port addresses. You can swap the port addresses (see the [Port](#page-15-0) [Swapping](#page-15-0) , on page 16).

### <span id="page-9-0"></span>**Implemented and Unimplemented Port Addresses**

An implemented port refers to any port address that is assigned by default to a slot in the chassis (see *Default Settings*). An unimplemented port refers to any port address that is not assigned by default to a slot in the chassis (see *Default Settings*).

## **About the Reserved FICON Port Numbering Scheme**

A range of 250 port numbers are available for you to assign to all the ports on a switch. *Default Settings* shows that you can have more than 250 physical ports on a switch and the excess ports do not have port numbers in the default numbering scheme. When you have more than 250 physical ports on your switch, you can have ports without a port number assigned if they are not in a FICON VSAN, or you can assign duplicate port numbers if they are not used in the same FICON VSAN. For example, you can configure port number 1 on interface fc1/1 in FICON VSAN 10 and fc10/1 in FICON VSAN 20.

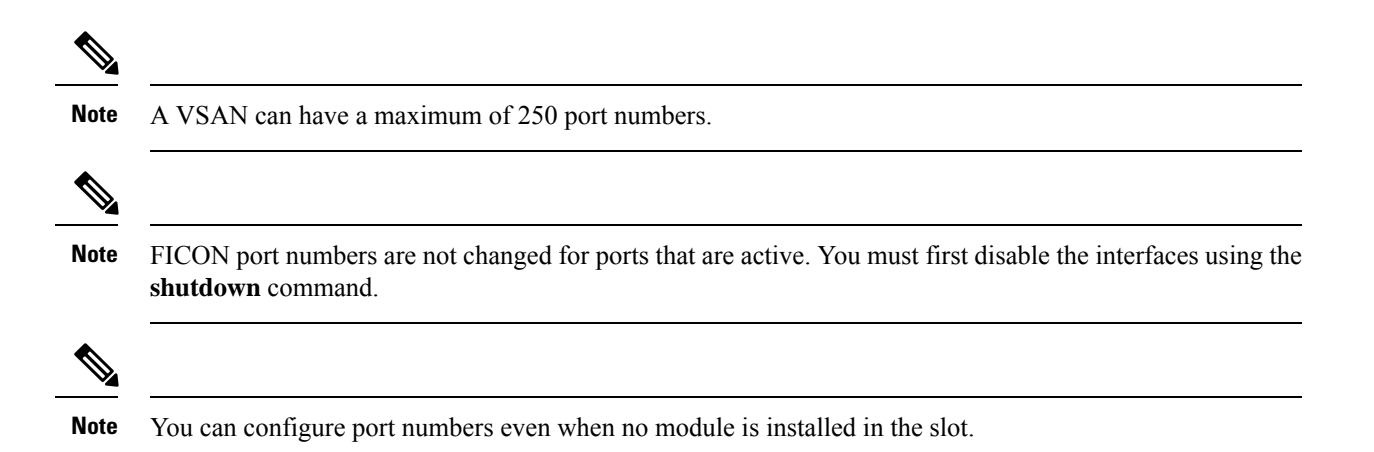

### **Installed and Uninstalled Ports**

An installed port refers to a port for which all required hardware is present. A specified port number in a VSAN can be implemented, and yet not installed, if any of the following conditions apply:

- The module is not present—For example, if module 1 is not physically present in slot 1 in a Cisco MDS 9509 Director, ports 0 to 31 are considered uninstalled.
- The small form-factor pluggable (SFP) port is not present—For example, if a 16-port module is inserted in slot 2 in a Cisco MDS 9509 Director, ports 48 to 63 are considered uninstalled.
- For slot 1, ports 0 to 31, or 0 to 15 have been assigned. Only the physical port fc1/5 with port number 4 isin VSAN 2. The rest of the physical ports are not in VSAN 2. The port numbers 0 to 249 are considered implemented for any FICON-enabled VSAN. Therefore, VSAN 2 has port numbers 0 to 249 and one physical port, fc1/4. The corresponding physical ports 0 to 3,and 5 to 249 are not in VSAN 2. When the FICON VSAN port address is displayed, those port numbers with the physical ports not in VSAN 2 are not installed (for example, ports 0 to 3, or 5 to 249).

Another scenario is if VSANs 1 through 5 are FICON-enabled, and trunking-enabled interface fc1/1 has VSANs 3 through 10, then port address 0 is uninstalled in VSAN 1 and 2.

• The port is part of a PortChannel—For example, if interface fc 1/1 is part of PortChanne1 5, port address 0 is uninstalled in all FICON VSANs. See *Default Settings*.

## <span id="page-10-0"></span>**About Port Numbers for FCIP and PortChannel**

FCIP and PortChannels cannot be used in a FICON-enabled VSAN unless they are explicitly bound to a port number.

See the [Configuring](#page-29-0) FICON Ports, on page 30, [Configuring](#page-29-0) FICON Ports, on page 30, [Reserving](#page-20-0) FICON Port Numbers for FCIP and PortChannel Interfaces, on page 21, and Binding Port Numbers to FCIP Interfaces , on [page](#page-29-1) 30.

You can use the default port numbers if they are available (see *Default FICON Port Numbering Scheme*) or if you reserve port numbers from the pool of port numbers that are not reserved for Fibre Channel interfaces (see the FICON Port [Numbering,](#page-5-0) on page 6 and the About the Reserved FICON Port [Numbering](#page-9-0) Scheme, on [page](#page-9-0) 10).

## **FC ID Allocation**

FICON requires a predictable and staticFC ID allocation scheme. When FICON is enabled, the FC ID allocated to a device is based on the port address of the port to which it is attached. The port address forms the middle byte of the fabric address. Additionally, the last byte of the fabric address should be the same for all devices in the fabric. By default, the last byte value is 0 and can be configured (see the [Assigning](#page-26-0) FC ID Last Byte, on [page](#page-26-0) 27).

**Note** You cannot configure persistent FC IDs in FICON-enabled VSANs.

<span id="page-11-0"></span>Cisco MDS switches have a dynamic FC ID allocation scheme. When FICON is enabled or disabled on a VSAN, all the ports are shut down and restarted to switch from the dynamic to static FC IDs and vice versa (see Figure 4: Static FC ID [Allocation](#page-11-0) for FICON, on page 12).

**Figure 4: Static FC ID Allocation for FICON**

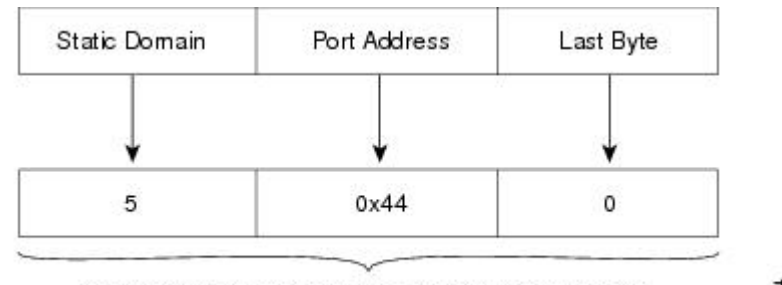

Static FC ID allocation for interface fc3/5 includes the  $\frac{12}{12}$ static domain ID (5), the port address (0x44), and the last byte value (0).

### **About Enabling FICON on a VSAN**

By default FICON is disabled in all VSANs on the switch.

You can enable FICON on a per VSAN basis in one of the following ways:

• Use the automated **setup ficon** command.

See the Setting Up a Basic FICON [Configuration,](#page-20-1) on page 21.

• Manually address each prerequisite.

See the [Information](#page-0-1) About FICON, on page 1.

• Use Device Manager (refer to the Fabric Configuration Guide, Cisco DCNM for SAN).

When you enable the FICON feature in Cisco MDS switches, the following restrictions apply:

- You cannot disable in-order delivery for the FICON-enabled VSAN.
- You cannot disable fabric binding or static domain ID configurations for the FICON-enabled VSAN.
- The load balancing scheme is changed to Source ID (SID)—Destination ID (DID). You cannot change it back to SID—DID—OXID.
- The IPL configuration file is automatically created.

See the FICON [Configuration](#page-14-0) Files, on page 15.

## **FICON Information Refresh**

When viewing FICON information through the Device Manager dialog boxes, you must manually refresh the display by clicking the **Refresh** button to see the latest updates. You need to take this step whether you configure FICON through the CLI or through the Device Manager.

There is no automatic refresh of FICON information. This information would be refreshed so often that it would affect performance.

## **About FICON Device Allegiance**

FICON requires serialization of access among multiple mainframes, CLI, and SNMP sessions be maintained on Cisco MDS 9000 Family switches by controlling device allegiance for the currently executing session. Any other session is denied permission to perform configuration changes unless the required allegiance is available.

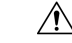

**Caution** This task discards the currently executing session.

## **Automatically Saving the Running Configuration**

Cisco MDS NX-OS provides an option to automatically save any configuration changes to the startup configuration. This ensures that the new configuration is present after a switch reboot. By default, the Active=Saved active equals saved option is automatically enabled on any FICON VSAN.

The following table displays the results of the Active = Saved option active equals saved command and the implicit copy from the running configuration to the startup configuration ( copy running start ) copy running-config startup-config command in various scenarios.

When the Active=Saved option active equals saved command is enabled in any FICON-enabled VSAN in the fabric, then the following apply:

- All configuration changes (FICON-specific or not) are automatically saved to persistent storage (implicit) copy running start ) and stored in the startup configuration.
- FICON-specific configuration changes are immediately saved to the IPL file (see the "FICON Configuration Files" section).

If the Active=Saved option active equals saved command is not enabled in any FICON-enabled VSAN in the fabric, then FICON-specific configuration changes are not saved in the IPL file and an implicit copy running startup command is not issued, you must explicitly save the running configuration to the startup configuration issue the copy running start command explicitly.

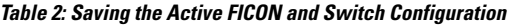

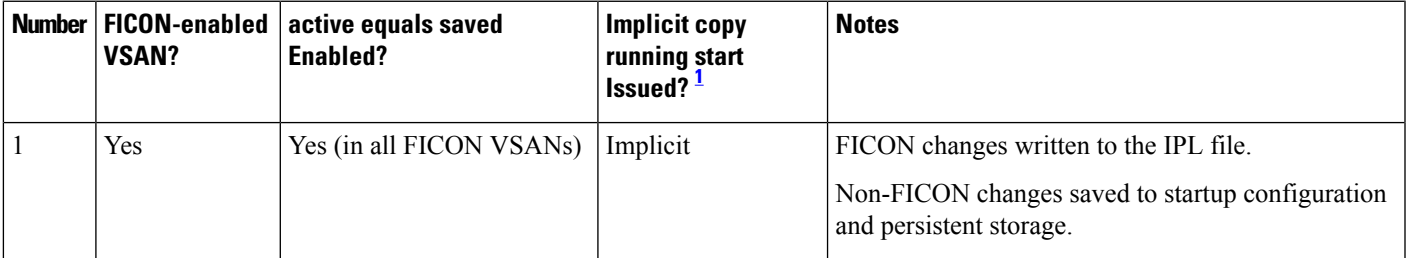

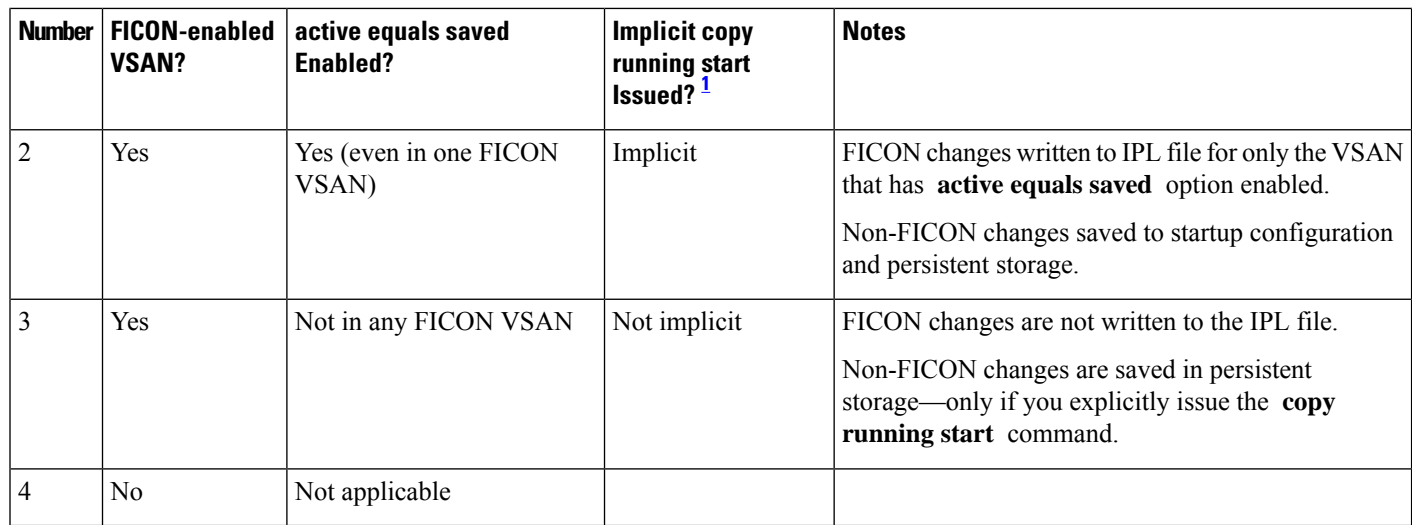

<span id="page-13-0"></span><sup>1</sup> When the Cisco NX-OS software implicitly issues a **copy running-config startup-config** command in the Cisco MDS switch, only a binary configuration is generated—an ASCII configuration is not generated). If you wish to generate an additional ASCII configuration at this stage, you must explicitly issue the **copy running-config startup-config** command again.

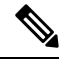

If **active equals saved** is enabled, the Cisco NX-OS software ensures that you do not have to perform the **copy running startup** command for the FICON configuration as well. If your switch or fabric consists of multipleFICON-enabled VSANs, and one of these VSANs have **active equals saved**enabled, changes made to the non-FICON configuration results in all configurations being saved to the startup configuration. **Note**

## **Port Prohibiting**

To prevent implemented ports from talking to each other, configure prohibits between two or more ports. If you prohibit ports, the specified ports are prevented from communicating with each other.

 $\boldsymbol{\mathcal{L}}$ 

**Tip** You cannot prohibit a PortChannel or FCIP interface.

Unimplemented ports are always prohibited. In addition, prohibit configurations are always symmetrically applied—if you prohibit port 0 from talking to port 15, port 15 is automatically prohibited from talking to port 0.

If an interface is already configured in E or TE mode and you try to prohibit that port, your prohibit configuration is rejected. Similarly, if a port is not up and you prohibit that port, the port is not allowed to come up in E mode or in TE mode. **Note**

## **About RLIR**

The Registered Link Incident Report (RLIR) application provides a method for a switch port to send a Link Incident Record (LIR) to a registered Nx port.

When an LIR is detected in FICON-enabled switches in the Cisco MDS 9000 Family from an RLIR Extended Link Service (ELS), the switch sends that record to the members in its Established Registration List (ERL).

In case of multiswitch topology, a Distribute Registered Link Incident Record (DRLIR) Inter-Link Service (ILS) is sent to all reachable remote domains along with the RLIR ELS. On receiving the DRLIR ILS, the switch extracts the RLIR ELS and sends it to the members of the ERL.

The Nx ports interested in receiving the RLIR ELS send the Link Incident Record Registration (LIRR) ELS request to the management server on the switch. The RLIRs are processed on a per-VSAN basis.

The RLIR data is written to persistent storage when you **copy** the running configuration to the startup configuration.

## <span id="page-14-0"></span>**FICON Configuration Files**

You can save up to 16 FICON configuration files on each FICON-enabled VSAN (in persistent storage). The file format is proprietary to IBM. These files can be read and written by IBM hosts using the in-band CUP protocol. Additionally, you can use the Cisco MDS CLI or DCNM-SAN applications to operate on these FICON configuration files.

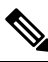

**Note**

Multiple FICON configuration files with the same name can exist in the same switch, provided they reside in different VSANs.For example, you can create a configuration file named XYZ in both VSAN 1 and VSAN 3.

When you enable the FICON feature in a VSAN, the switches always use the startup FICON configuration file, called IPL. This file is created with a default configuration as soon as FICON is enabled in a VSAN.

 $\bigwedge$ 

**Caution** When FICON is disabled on a VSAN, all the FICON configuration files are irretrievably lost.

FICON configuration files contain the following configuration for each implemented port address:

- Block
- Prohibit mask
- Port address name

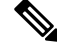

**Note**

Normal configuration files used by Cisco MDS switches include FICON-enabled attributes for a VSAN, port number mapping for PortChannels and FCIP interfaces, port number to port address mapping, port and trunk allowed VSAN configuration for ports, in-order guarantee, static domain ID configuration, and fabric binding configuration.

Refer to the *Cisco MDS 9000 Family NX-OS Fundamentals Configuration Guide* for details on the normal configuration files used by Cisco MDS switches.

Only one user can access the configuration file at any given time:

- If this file is being accessed by user 1, user 2 cannot access this file.
- If user 2 does attempt to access this file, an error is issued to user 2.

• If user 1 is inactive for more than 15 seconds, the file is automatically closed and available for use by any other permitted user.

FICON configuration files can be accessed by any host, SNMP, or CLI user who is permitted to access the switch. The locking mechanism in the Cisco NX-OS software restricts access to one user at a time per file. This lock applies to newly created files and previously saved files. Before accessing any file, you must lock the file and obtain the file key. A new file key is used by the locking mechanism for each lock request. The key is discarded when the lock timeout of 15 seconds expires. The lock timeout value cannot be changed.

### <span id="page-15-0"></span>**Port Swapping**

The FICON port-swapping feature is only provided for maintenance purposes.

The FICON port-swapping feature causes all configurations associated with *old-port-number* and *new port-number* to be swapped, including VSAN configurations.

Cisco MDS switches allow port swapping for nonexistent ports as follows:

- Only FICON-specific configurations (prohibit, block, and port address mapping) are swapped.
- No other system configuration is swapped.
- All other system configurations are only maintained for existing ports.
- If you swap a port in a module that has unlimited oversubscription ratios enabled with a port in a module that has limited oversubscription ratios, then you may experience a degradation in bandwidth.

If you check the **Active=Saved** check box **active equals saved** is enabled on any FICON VSAN, then the swapped configuration is automatically saved to startup. Otherwise, you must explicitly save the running configuration immediately after swapping the ports. **Tip**

Once you swap ports, the switch automatically performs the following actions:

- Shuts down both the old and new ports.
- Swaps the port configuration.

If you attempt to bring the port up, you must explicitly shut down the port to resume traffic.

To view the latest FICON information, you must click the Refresh button. See the [Automatically](#page-28-1) Saving the Running [Configuration,](#page-28-1) on page 29. **Note**

#### **FICON Tape Acceleration**

The sequential nature of tape devices causes each I/O operation to the tape device over an FCIP link to incur the latency of the FCIP link. Throughput drastically decreases as the round-trip time through the FCIP link increases, leading to longer backup windows. Also, after each I/O operation, the tape device is idle until the next I/O arrives. Starting and stopping of the tape head reduces the lifespan of the tape, except when I/O operations are directed to a virtual tape.

Cisco MDS NX-OS software provides acceleration for the following FICON tape write operations:

- The link between mainframe and native tape drives (both IBM and Sun/STK)
- The back-end link between the VSM (Virtual Storage Management) and tape drive (Sun/STK)

П

FICON tape acceleration over FCIP provides the following advantages:

- Efficiently utilizes the tape device by decreasing idle time
- More sustained throughput as latency increases
- Similar to FCP tape acceleration, and does not conflict with it

**Note**

FICON tape read acceleration over FCIP is supported from Cisco MDS NX-OS Release 5.0(1). For more information refer to the Configuring FICON Tape Read [Acceleration,](#page-33-0) on page 34.

<span id="page-16-0"></span>Figure 5: Host Directly Accessing IBM/STK [\(StorageTek\)](#page-16-0) Library, on page 17 through [Figure](#page-17-1) 8: Host Accessing [Peer-to-Peer](#page-17-1) VTS (Virtual Tape Server), on page 18 show supported configurations.

**Figure 5: Host Directly Accessing IBM/STK (StorageTek) Library**

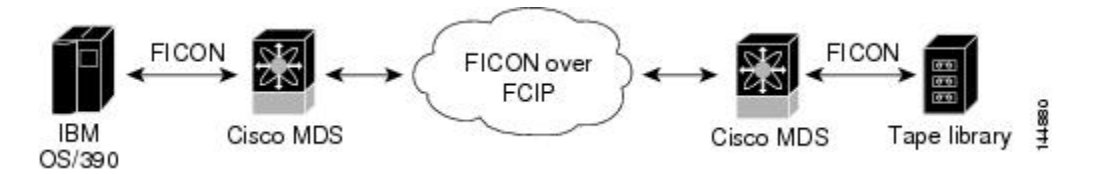

**Figure 6: Host Accessing Standalone IBM-VTS (Virtual Tape Server) /STK-VSM (Virtual Shared Memory)**

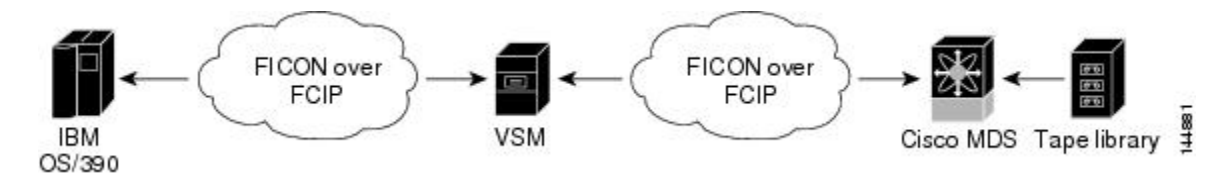

**Figure 7: Host Accessing Peer-to-Peer VTS (Virtual Tape Server)**

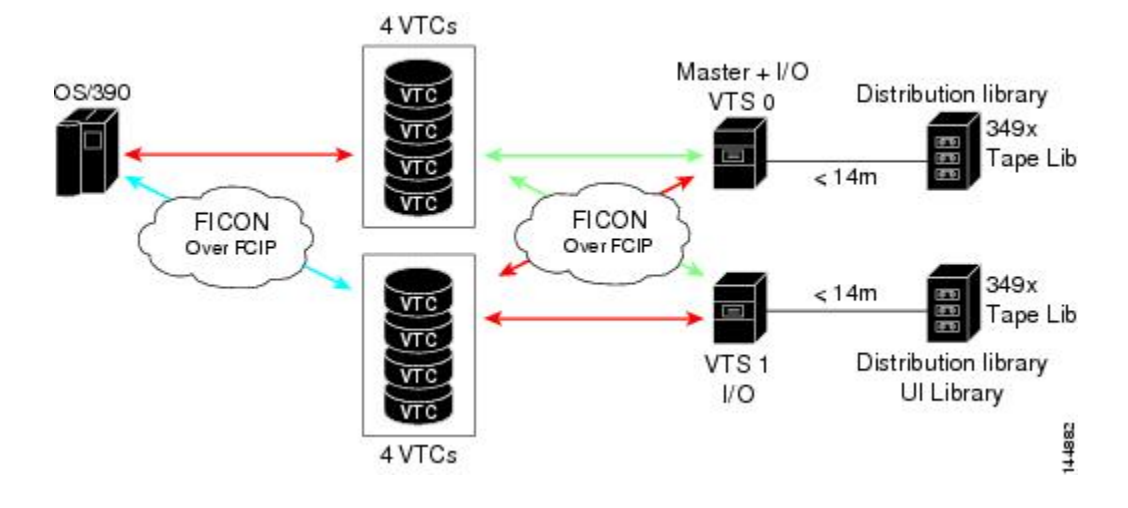

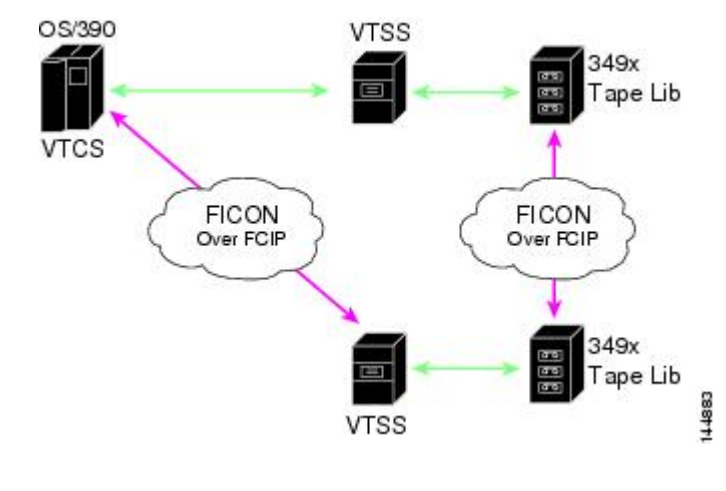

<span id="page-17-1"></span>**Figure 8: Host Accessing Peer-to-Peer VTS (Virtual Tape Server)**

# **Note**

For information about FCIP tape acceleration, refer to the *Cisco MDS 9000 Family NX-OS IP Services Configuration Guide* .

## <span id="page-17-0"></span>**CUP In-Band Management**

The CUP protocol configures access control and provides unified storage management capabilities from a mainframe computer. Cisco MDS 9000 FICON-enabled switches are fully IBM CUP standard compliant for in-band management using the IBM S/A OS/390 I/O operations console.

 $\mathscr{P}$ 

**Note** The CUP specification is proprietary to IBM.

CUP is supported by switches and directors in the Cisco MDS 9000 Family. The CUP function allows the mainframe to manage the Cisco MDS switches.

Host communication includes control functions such as blocking and unblocking ports, as well as monitoring and error reporting functions.

## **Licensing Requirements for FICON**

The following table shows the licensing requirements for this feature:

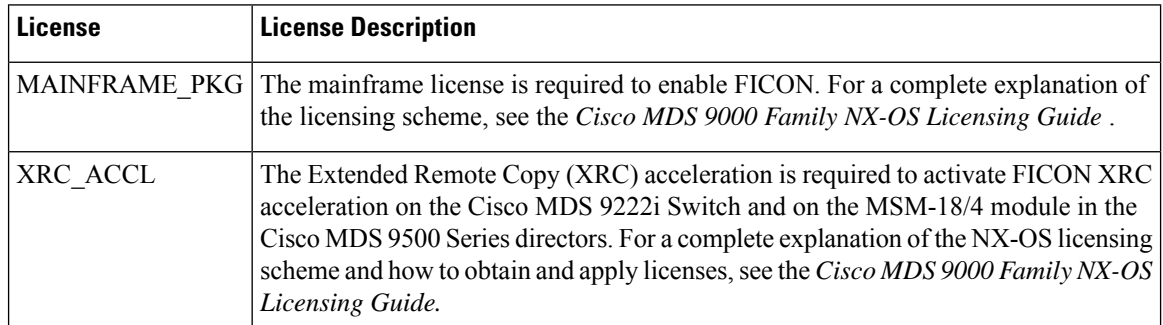

## **Guidelines and Limitations**

This section includes the guidelines and limitations for this feature:

## <span id="page-18-0"></span>**FICON Port Numbering Guidelines**

The following guidelines apply to FICON port numbers:

- Supervisor modules do not have port number assignments.
- Port numbers do not change based on TE ports. Since TE ports appear in multiple VSANs, chassis-wide unique port numbers should be reserved for TE ports.
- Each PortChannel must be explicitly associated with a FICON port number.
- When the port number for a physical PortChannel becomes uninstalled, the relevant PortChannel configuration is applied to the physical port.
- Each FCIP tunnel must be explicitly associated with a FICON port number. If the port numbers are not assigned for PortChannels or for FCIP tunnels, then the associated ports will not come up.

See the About Port Numbers for FCIP and [PortChannel,](#page-10-0) on page 11.

## **Port Swapping Guidelines**

Be sure to follow these guidelines when using the FICON port swapping feature:

- Portswapping is notsupported for logical ports(PortChannels,FCIPlinks). Neither the *old-port-number* nor the *new-port-number* can be a logical port.
- Port swapping is not supported between physical ports that are part of a PortChannel. Neither the *old-port-number* nor the *new-port-number* can be a physical port that is part of a PortChannel.
- Before performing a port swap, the Cisco NX-OS software performs a compatibility check. If the two ports have incompatible configurations, the port swap is rejected with an appropriate reason code. For example, if a port with BB\_credits as 25 is being swapped with an OSM port for which a maximum of 12 BB\_credits is allowed (not a configurable parameter), the port swapping operation is rejected.
- Before performing a port swap, the Cisco NX-OS software performs a compatibility check to verify the extended BB credits configuration.
- If ports have default values (for some incompatible parameters), then a port swap operation is allowed and the ports retain their default values.
- Port tracking information is not included in port swapping. This information must be configured separately (refer to the *Cisco MDS 9000 Family NX-OS Quality of Service Configuration Guide* ).

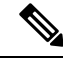

The 32-port module guidelines also apply for port swapping configurations (Refer to the *Cisco MDS 9000 Family NX-OS Interfaces Configuration Guide* ). **Note**

## **FICON Tape Acceleration Configuration Guidelines**

FICON tape acceleration has the following configuration guidelines:

- In addition to the normal FICON configuration, FICON tape acceleration must be enabled on both ends of the FCIP interface. If only one end has FICON tape acceleration enabled, acceleration does not occur.
- FICON tape acceleration is enabled on a per VSAN basis.
- FICON tape acceleration cannot function if multiple ISLs are present in the same VSAN (PortChannels or FSPF load balanced).

• You can enable both Fibre Channel write acceleration and FICON tape acceleration on the same FCIP interface.

Enabling or disabling FICON tape acceleration disrupts traffic on the FCIP interface.

## **Default Settings**

<span id="page-19-1"></span>Table 3: Default FICON [Settings](#page-19-1) , on page 20 lists the default settings for FICON features.

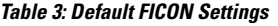

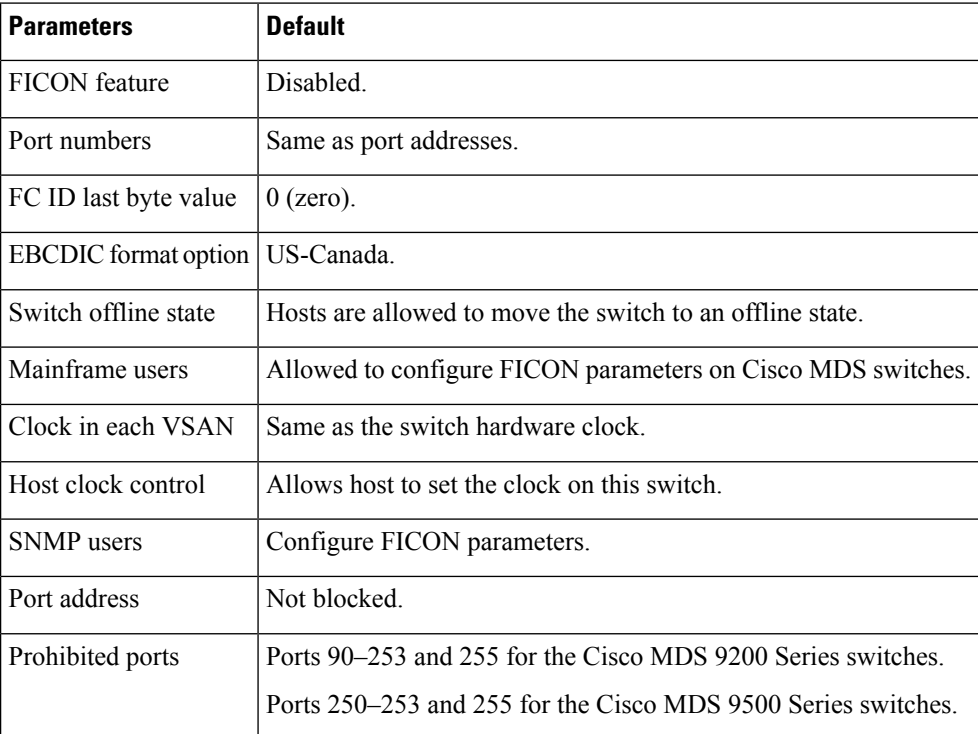

## <span id="page-19-0"></span>**Configuring FICON**

By default FICON is disabled in all switches in the Cisco MDS 9000 Family. You can enable FICON on a per VSAN basis by using the Device Manager.

## **Assigning FICON Port Numbers to Slots**

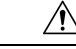

**Caution** When you assign, change, or release a port number, the port reloads.

To assign FICON port numbers to slots using Device Manager, follow these steps:

Ш

#### **Procedure**

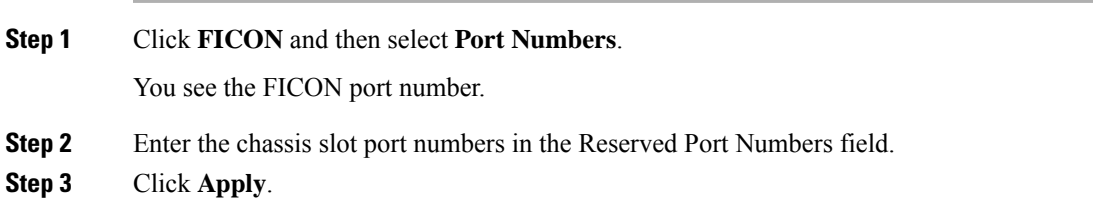

## <span id="page-20-0"></span>**Reserving FICON Port Numbers for FCIP and PortChannel Interfaces**

You must reserve port numbers for logical interfaces, such as FCIP and PortChannels, if you plan to use them. To reserve FICON port numbers for FCIP and PortChannel interfaces using Device Manager, follow these steps:

#### **Procedure**

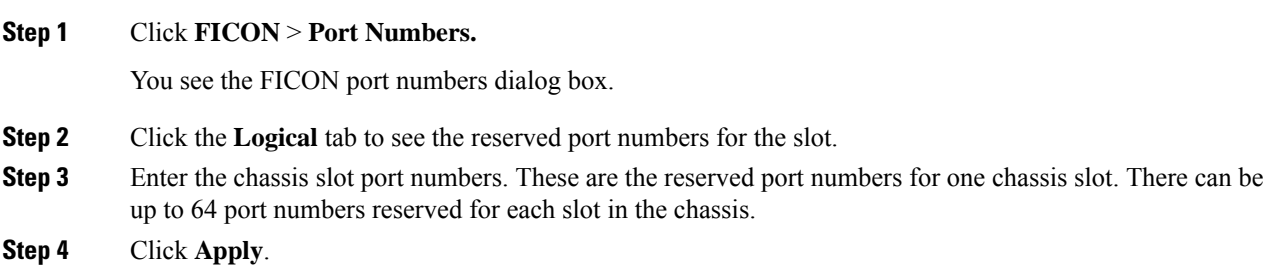

## <span id="page-20-1"></span>**Setting Up a Basic FICON Configuration**

This section steps you through the procedure to set up FICON on a specified VSAN in a Cisco MDS 9000 Family switch.

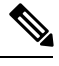

Press **Ctrl-C** at any prompt to skip the remaining configuration options and proceed with what is configured until that point. **Note**

$$
\boldsymbol{\mathcal{L}}
$$

If you do not want to answer a previously configured question, or if you want to skip answersto any questions, press **Enter**. If a default answer is not available (for example, switch name), the switch uses what was previously configured and skips to the next question. **Tip**

To enable and set up FICON, follow these steps:

#### **Procedure**

**Example:** switch# **setup ficon** --- Ficon Configuration Dialog --- This setup utility will guide you through basic Ficon Configuration

**Step 1** Enter the **setup ficon** command at the EXEC command mode.

on the system. Press Enter if you want to skip any dialog. Use ctrl-c at anytime to skip all remaining dialogs.

**Step 2** Enter **yes** (the default is **yes**) to enter the basic FICON configuration setup.

#### **Example:**

Would you like to enter the basic configuration dialog (yes/no) [yes]: **yes**

The FICON setup utility guides you through the basic configuration process. Press **Ctrl-C** at any prompt to end the configuration process.

**Step 3** Enter the VSAN number for which FICON should be enabled.

#### **Example:**

Enter vsan [1-4093]:**2**

**Step 4** Enter **yes** (the default is **yes**) to create a VSAN.

#### **Example:**

vsan 2 does not exist, create it? (yes/no) [yes]: **yes**

**Step 5** Enter **yes** (the default is **yes**) to confirm your VSAN choice:

#### **Example:**

Enable ficon on this vsan? (yes/no) [yes]: **yes**

**Note** At this point, the software creates the VSAN if it does not already exist.

**Step 6** Enter the domain ID number for the specified FICON VSAN.

#### **Example:**

<span id="page-21-0"></span>Configure domain-id for this ficon vsan (1-239):**2**

**Step 7** Enter **yes** (the default is **no**) to set up FICON in cascaded mode. If you enter **no**, skip to Step 8, on [page](#page-22-0) 23 (see the CUP In-Band [Management,](#page-17-0) on page 18).

#### **Example:**

Would you like to configure ficon in cascaded mode: (yes/no) [no]: **yes**

a) Assign the peer WWN for the FICON: CUP.

**Example:**

Configure peer wwn (hh:hh:hh:hh:hh:hh:hh:hh): **11:00:02:01:aa:bb:cc:00**

<span id="page-22-1"></span>b) Assign the peer domain ID for the FICON: CUP

**Example:**

```
Configure peer domain (1-239) :4
```
c) Enter **yes** if you wish to configure additional peers (and repeat Steps 7.a, on [page](#page-21-0) 22 and 7.b, on [page](#page-22-1) [23](#page-22-1) ). Enter **no**, if you do wish to configure additional peers.

#### **Example:**

Would you like to configure additional peers: (yes/no) [no]: **no**

<span id="page-22-0"></span>**Step 8** Enter **yes** (the default is **yes**) to allow SNMP permission to modify existing port connectivity parameters (see the [Configuring](#page-28-0) SNMP Control of FICON Parameters, on page 29).

#### **Example:**

Enable SNMP to modify port connectivity parameters? (yes/no) [yes]: **yes**

**Step 9** Enter **no** (the default is **no**) to allow the host (mainframe) to modify the port connectivity parameters, if required (see the Allowing the Host to Change FICON Port [Parameters,](#page-27-1) on page 28).

#### **Example:**

Disable Host from modifying port connectivity parameters? (yes/no) [no]: **no**

**Step 10** Enter **yes** (the default is **yes**) to enable the **active equals saved** feature (see the [Automatically](#page-28-1) Saving the Running [Configuration,](#page-28-1) on page 29).

#### **Example:**

Enable active=saved? (yes/no) [yes]: **yes**

**Step 11** Enter **yes** (the default is **yes**) if you wish to configure additional FICON VSANs.

#### **Example:**

Would you like to configure additional ficon vsans (yes/no) [yes]: **yes**

- **Step 12** Review and edit the configuration that you have just entered.
- **Step 13** Enter no (the default is **no**) if you are satisfied with the configuration.
	- For documentation purposes, the following configurations shows three VSANs with different FICON settings. These settings provide a sample output for different FICON scenarios. **Note**

#### **Example:**

```
The following configuration will be applied:
fcdomain domain 2 static vsan 1
fcdomain restart disruptive vsan 1
fabric-binding database vsan 1
swwn 11:00:02:01:aa:bb:cc:00 domain 4
fabric-binding activate vsan 1
zone default-zone permit vsan 1
ficon vsan 1
```
no host port control fcdomain domain 3 static vsan 2 fcdomain restart disruptive vsan 2 fabric-binding activate vsan 2 force zone default-zone permit vsan 2 ficon vsan 2 no host port control no active equals saved vsan database vsan 3 fcdomain domain 5 static vsan 3 fcdomain restart disruptive vsan 3 fabric-binding activate vsan 3 force zone default-zone permit vsan 3 ficon vsan 3 no snmp port control no active equals saved Would you like to edit the configuration? (yes/no) [no]: **no**

**Step 14** Enter yes (the default is **yes**) to use and save this configuration. The implemented commands are displayed. After FICON is enabled for the specified VSAN, you are returned to the EXEC mode switch prompt.

#### **Example:**

```
Use this configuration and apply it? (yes/no) [yes]: yes
`fcdomain domain 2 static vsan 1`
`fcdomain restart disruptive vsan 1`
`fabric-binding database vsan 1`
`swwn 11:00:02:01:aa:bb:cc:00 domain 4`
`fabric-binding activate vsan 1`
`zone default-zone permit vsan 1`
`ficon vsan 1`
`no host port control`
`fcdomain domain 3 static vsan 2`
`fcdomain restart disruptive vsan 2`
`fabric-binding activate vsan 2 force`
`zone default-zone permit vsan 2`
`ficon vsan 2`
`no host port control`
`no active equals saved`
```
If a new VSAN is created, two additional commands are displayed— **vsan database** and **vsan** *number*. **Note**

#### **Example:**

```
`vsan database`
`vsan 3`
`in-order-guarantee vsan 3`
`fcdomain domain 2 static vsan 3`
`fcdomain restart disruptive vsan 3`
`fabric-binding activate vsan 3 force`
`zone default-zone permit vsan 3`
`ficon vsan 3`
`no snmp port control`
Performing fast copy config...done.
switch#
```
## **Enabling FICON on a VSAN**

To create a FICON-enabled VSAN, follow these steps:

#### **Procedure**

**Step 1** Click the Create [VSAN](#page-24-0) icon (see Figure 9: Create VSAN Icon, on page 25).

#### <span id="page-24-0"></span>**Figure 9: Create VSAN Icon**

Create VSAN

Zone Tools Performance 电影 ▐▏▗▍ 譬

You see the Create VSAN dialog box.

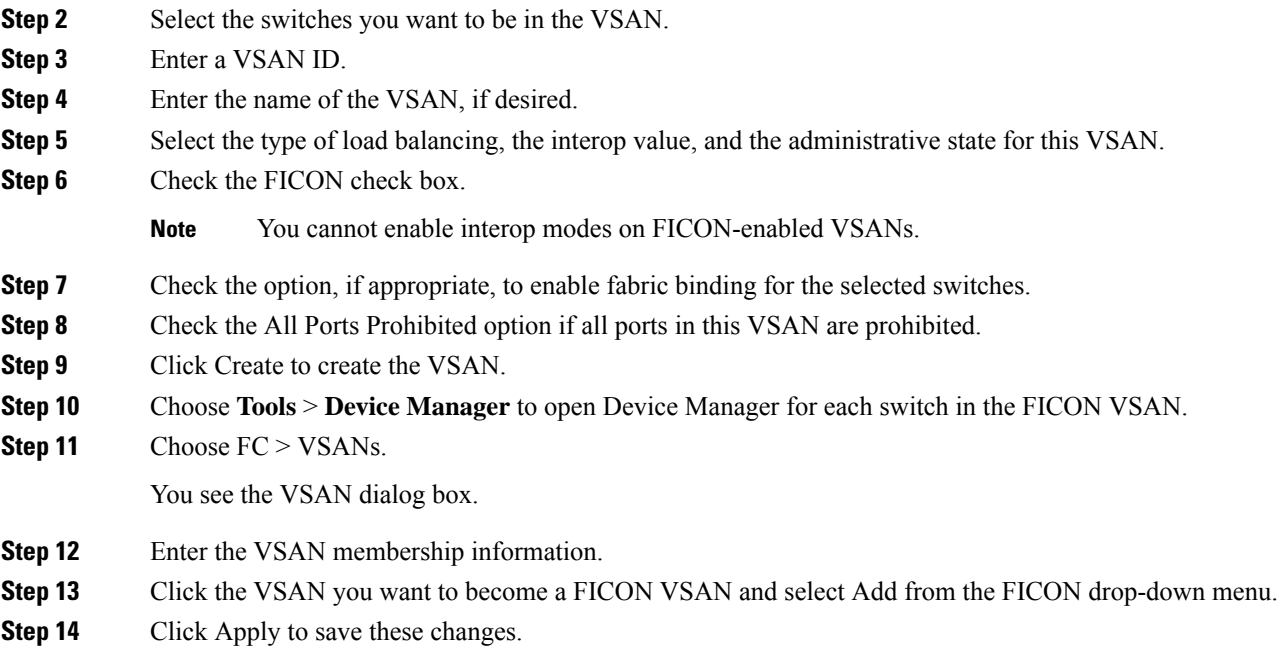

## **Manually Enabling FICON on a VSAN**

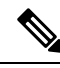

**Note**

This section describes the procedure to manually enable FICON on a VSAN. If you have already enabled FICON on the required VSAN using the automated setup (recommended), skip to the [Automatically](#page-28-1) Saving the Running [Configuration,](#page-28-1) on page 29.

To manually enable FICON on a VSAN, follow these steps:

#### **Procedure**

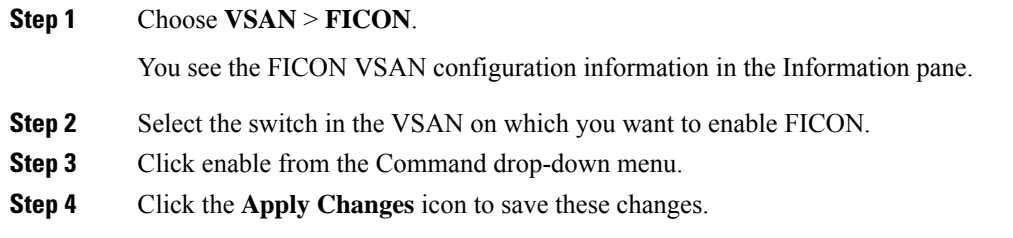

## **Deleting FICON VSANs**

To delete a FICON VSAN, follow these steps:

#### **Procedure**

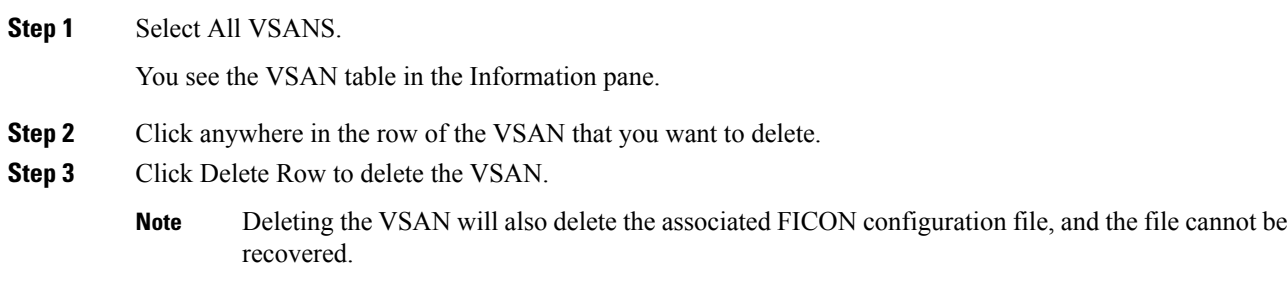

## **Suspending a FICON VSAN**

To suspend a FICON VSAN, follow these steps:

#### **Procedure**

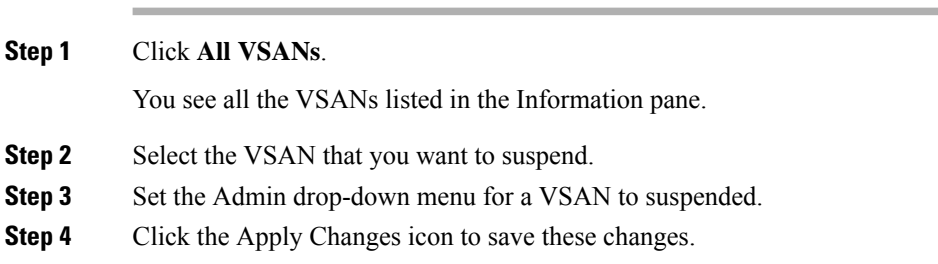

Ш

#### **What to do next**

```
Note
```
This command can be issued by the host if the host is allowed to do so (see the [Allowing](#page-27-2) the Host to Move the Switch [Offline,](#page-27-2) on page 28).

## **Configuring the code-page Option**

FICON strings are coded in Extended Binary-Coded Decimal Interchange Code (EBCDIC) format. Refer to your mainframe documentation for details on the code-page options.

Cisco MDS switches support **international-5**, **france**, **brazil**, **germany**, **italy**, **japan**, **spain-latinamerica**, **uk**, and **us-canada** (default) EBCDIC format options.

To modify the code-page option using Device Manager, follow these steps:

#### **Procedure**

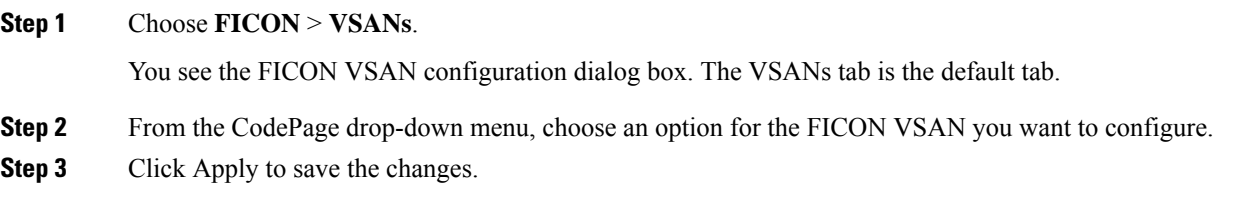

## <span id="page-26-0"></span>**Assigning FC ID Last Byte**

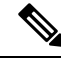

If the FICON feature is configured in cascaded mode, the Cisco MDS switches use ISLs to connect to other switches. **Note**

To assign the last byte for the FC ID, follow these steps:

#### **Procedure**

**Step 1** Choose **All VSANs** > Domain Manager.

- **Step 2** Click the **Persistent FCIDs** tab.
- **Step 3** Select **single** in the Mask column and then assign the entire FC ID at once. The single option allows you to enter the FC ID in the ###### format.
- **Step 4** Click the **Apply Changes** icon to save these changes.

## <span id="page-27-2"></span>**Allowing the Host to Move the Switch Offline**

By default, hosts are allowed to move the switch to an offline state. To do this, the host sends a "Set offline" command (x'FD') to the CUP.

To allow the host (mainframe) to move the switch to an offline state, follow these steps:

#### **Procedure**

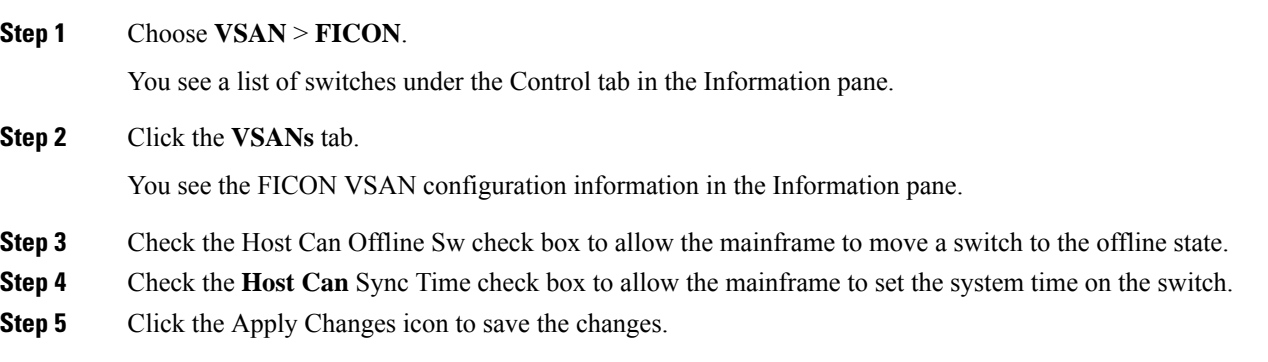

### <span id="page-27-1"></span>**Allowing the Host to Change FICON Port Parameters**

By default, mainframe users are not allowed to configure FICON parameters on Cisco MDS switches—they can only query the switch.

Use the **host port control** command to permit mainframe users to configure FICON parameters.

To allow the host (mainframe) to configure FICON parameters on the Cisco MDS switch, follow these steps:

#### **Procedure**

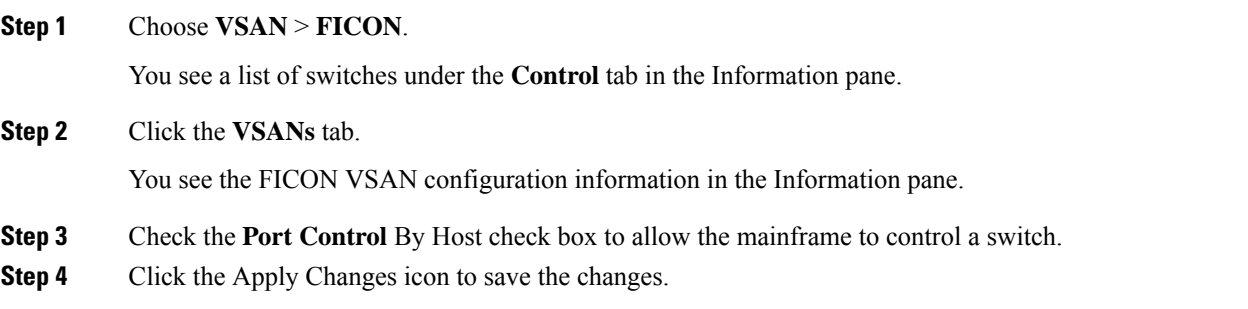

## <span id="page-27-0"></span>**Allowing the Host to Control the Timestamp**

By default, the clock in each VSAN is the same as the switch hardware clock. Each VSAN in a Cisco MDS 9000 Family switch represents a virtual director. The clock and time present in each virtual director can be different.To maintain separate clocks for each VSAN, the Cisco NX-OS software maintains the difference of the VSAN-specific clock and the hardware-based director clock. When a host (mainframe) sets the time, the Cisco NX-OS software updates this difference between the clocks. When a host reads the clock, it computes

the difference between the VSAN-clock and the current director hardware clock and presents a value to the mainframe.

The VSAN-clock current time is reported in the output of **show ficon vsan** *vsan-id*, **show ficon**, and **show accounting log** commands.

To configure host (mainframe) control for the VSAN time stamp, follow these steps:

#### **Procedure**

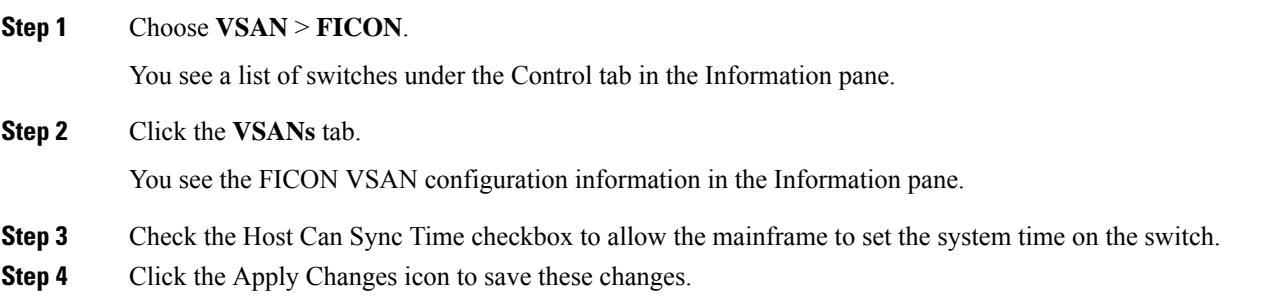

## <span id="page-28-0"></span>**Configuring SNMP Control of FICON Parameters**

By default, SNMP users can configure FICON parameters using Cisco DCNM for SAN.

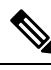

If you disable SNMP in the Cisco MDS switch, you cannot configure FICON parameters using DCNM-SAN. To configure SNMP control of FICON parameters, follow these steps: **Note**

#### **Procedure**

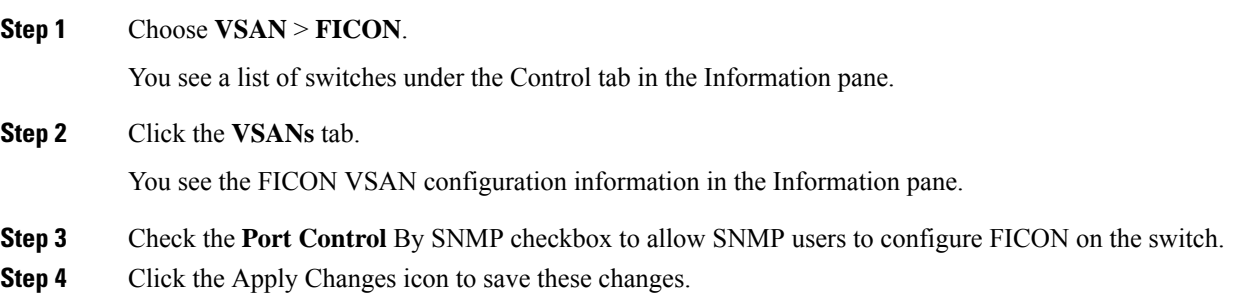

## <span id="page-28-1"></span>**Automatically Saving the Running Configuration**

To save the running configuration, follow these steps:

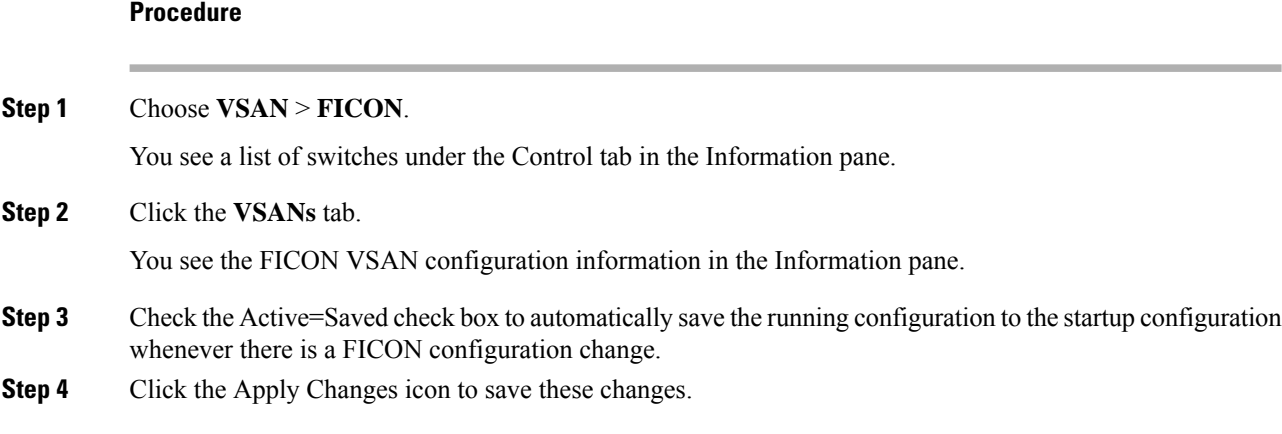

## <span id="page-29-0"></span>**Configuring FICON Ports**

You can perform FICON configurations on a per-port address basis in the Cisco MDS 9000 Family switches.

Even if a port is uninstalled, the port address-based configuration is accepted by the Cisco MDS switch. This configuration is applied to the port when the port becomes installed.

### **Binding Port Numbers to PortChannels**

All port number assignments to PortChannels or FCIP interfaces are lost (cannot be retrieved) when FICON is disabled on all VSANs. **Caution**

You can bind (or associate) a PortChannel with a FICON port number to bring up that interface.

## <span id="page-29-1"></span>**Binding Port Numbers to FCIP Interfaces**

You can bind (or associate) an FCIP interface with a FICON port number to bring up that interface.

## **Configuring Port Blocking**

If you block a port, the port isretained in the operationally down state. If you unblock a port, a port initialization is attempted. When a port is blocked, data and control traffic are not allowed on that port.

Physical Fibre Channel port blocks will continue to transmit an Off-line state (OLS) primitive sequence on a blocked port.

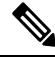

**Note** The **shutdown**/**no shutdown** port state is independent of the **block**/**no block** port state.

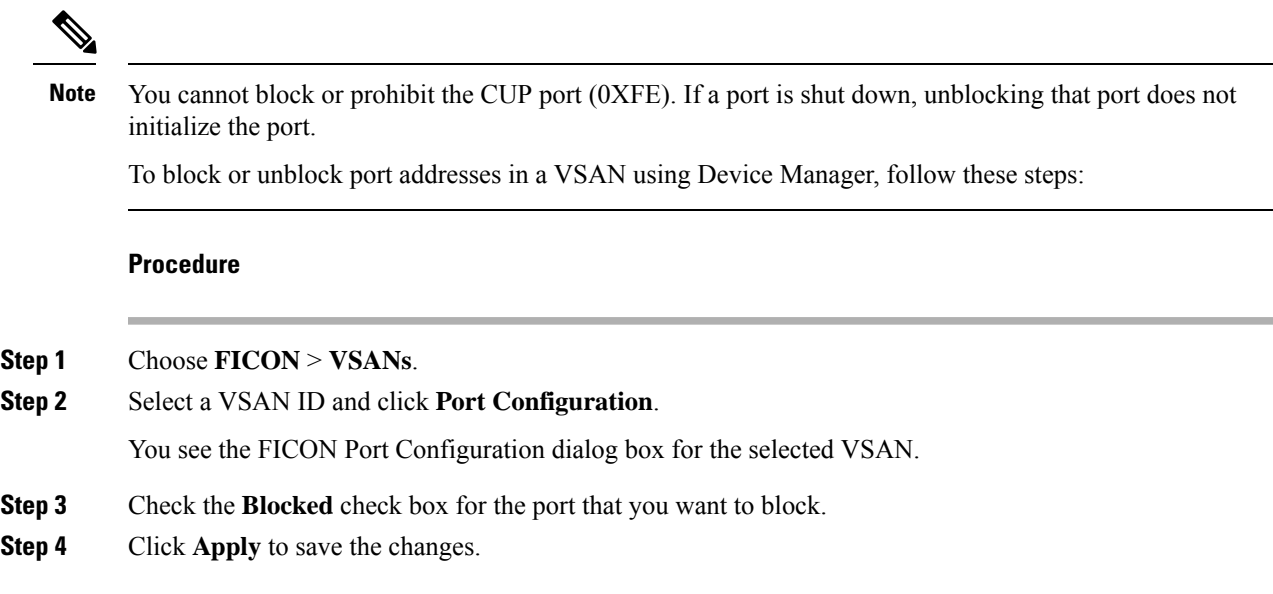

## **Configuring the Default State for Port Prohibiting**

By default, port prohibiting is disabled on the implemented interfaces on the switch. As of Cisco MDS SAN-OS Release 3.0(2), you can change the default port prohibiting state to enabled in VSANs that you create and then selectively disable port prohibiting on implemented ports, if desired. Also, only the FICON configuration files created after you change the default have the new default setting (see the FICON [Configuration](#page-14-0) Files, on [page](#page-14-0) 15).

## **Configuring Port Prohibiting**

To prohibit port addresses in a VSAN using Device Manager, follow these steps:

#### **Procedure**

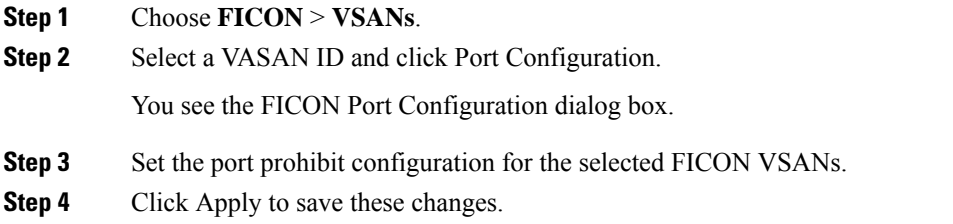

## **Assigning a Port Address Name**

To view the latest FICON information, you must click the Refresh button. See the [Automatically](#page-28-1) Saving the Running [Configuration,](#page-28-1) on page 29. **Note**

To assign a port address name in Device Manager, follow these steps:

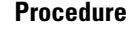

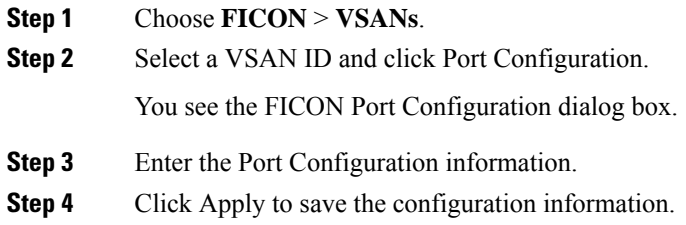

### **Specifying an RLIR Preferred Host**

As of Cisco MDS SAN-OS Release 3.0(3), you can specify a preferred host to receive RLIR frames. The MDS switch sends RLIR frames to the preferred host only if it meets the following conditions:

- No host in the VSAN is registered for RLIR with the registration function set to "always receive." If one or more hosts in the VSAN are registered as "always receive," then RLIR sends only to these hosts and not to the configured preferred host.
- The preferred host is registered with the registration function set to "conditionally receive."

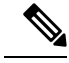

If all registered hosts have the registration function set to "conditionally receive," then the preferred host receives the RLIR frames. **Note**

You can specify only one RLIR preferred host per VSAN. By default, the switch sends RLIR frames to one of the hosts in the VSAN with the register function set to "conditionally receive" if no hosts have the register function set to "always receive."

## <span id="page-31-0"></span>**Clearing RLIR Information**

Use the **clear rlir statistics** command to clear all existing statistics for a specified VSAN.

switch# **clear rlir statistics vsan 1**

Use the **clear rlir history** command to clear the RLIR history where all link incident records are logged for all interfaces.

switch# **clear rlir history**

Use the **clear rlir recent interface** command to clear the most recent RLIR information for a specified interface.

switch# **clear rlir recent interface fc 1/2**

Use the **clear rlir recent portnumber** command to clear the most recent RLIR information for a specified port number.

switch# **clear rlir recent portnumber 16**

Ш

## **Applying the Saved Configuration Files to the Running Configuration**

To apply the saved configuration files to the running configuration using Device Manager, follow these steps:

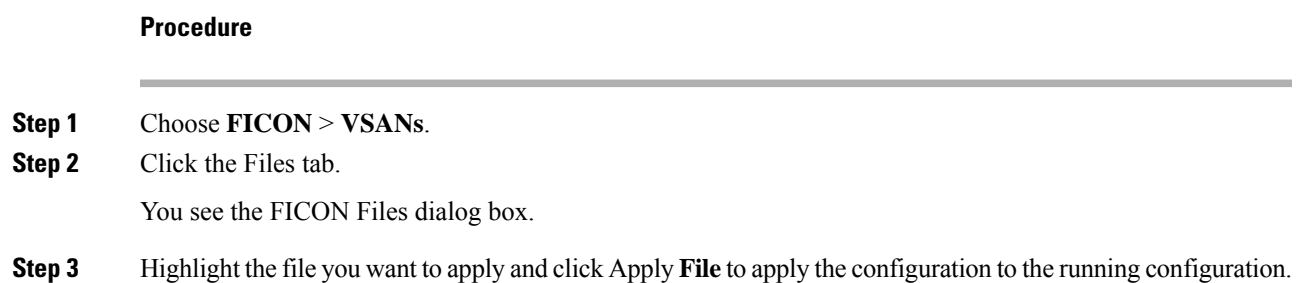

## **Editing FICON Configuration Files**

The configuration file submode allows you to create and edit FICON configuration files. If a specified file does not exist, it is created. Up to 16 files can be saved. Each file name is restricted to eight alphanumeric characters.

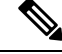

**Note**

To view the latest FICON information, you must click the Refresh button. See the [Automatically](#page-28-1) Saving the Running [Configuration,](#page-28-1) on page 29.

To edit the contents of a specified FICON configuration file using Device Manager, follow these steps:

#### **Procedure**

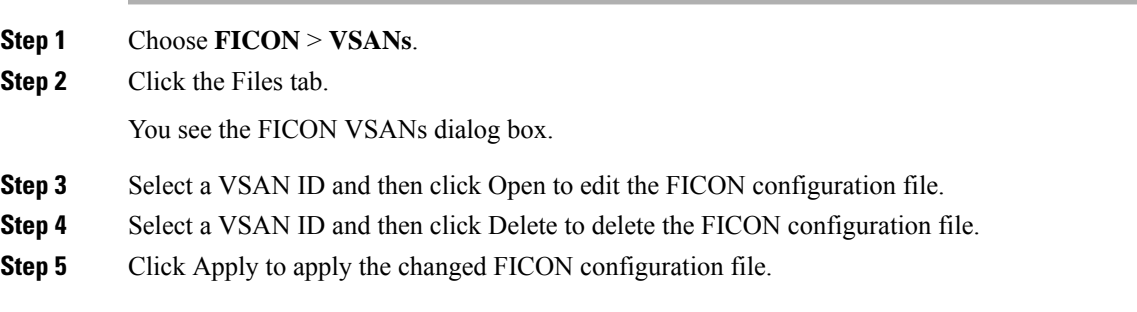

## **Copying FICON Configuration Files**

To copy an existing FICON configuration file using Device Manager, follow these steps:

#### **Procedure**

**Step 1** Choose **FICON** > **VSANs**.

**Step 2** Click the Files tab.

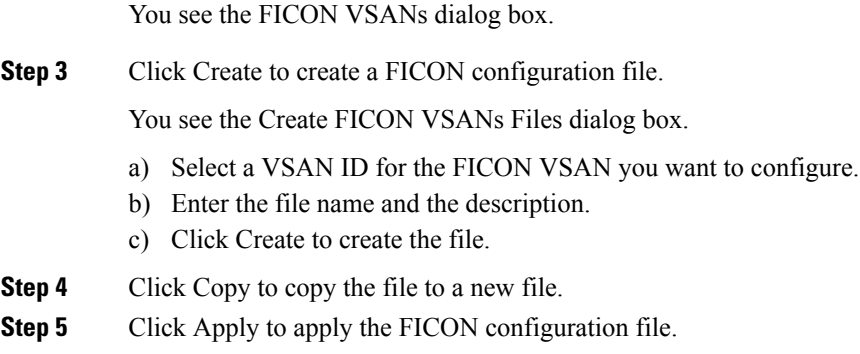

## **Swapping Ports**

To swap ports using Device Manager, follow these steps:

#### **Procedure**

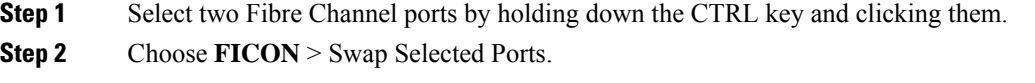

## **Configuring FICON Tape Acceleration**

To configure FICON tape acceleration over FCIP, follow these steps:

#### **Procedure**

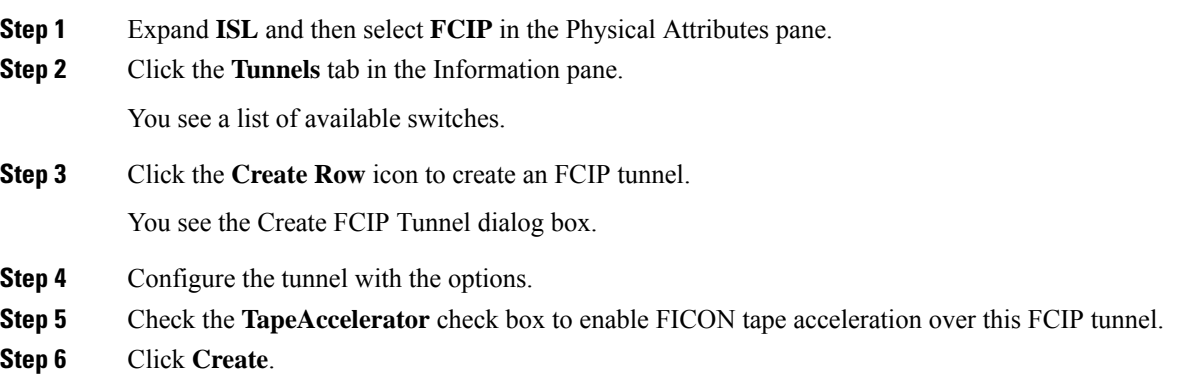

## <span id="page-33-0"></span>**Configuring FICON Tape Read Acceleration**

All the configuration guidelines and restrictions applicable for FICON tape acceleration are also applicable for FICON tape read acceleration. Both FICON tape acceleration and FICON tape read acceleration can coexist.

Ш

## **Configuring XRC Acceleration**

IBM z/OS Global Mirror eXtended Remote Copy (XRC) is supported on the MSM-18+4 modules. For XRC to function, XRC acceleration must be enabled on the FCIP tunnel interfaces on both ends. XRC acceleration is disabled by default.

XRC acceleration and FICON tape acceleration cannot be enabled on the same FCIP tunnel interface and cannot exist in the same VSAN.

## **Configure XRC Acceleration**

To configure XRC acceleration on a FCIP tunnel interface, follow these steps:

#### **Procedure**

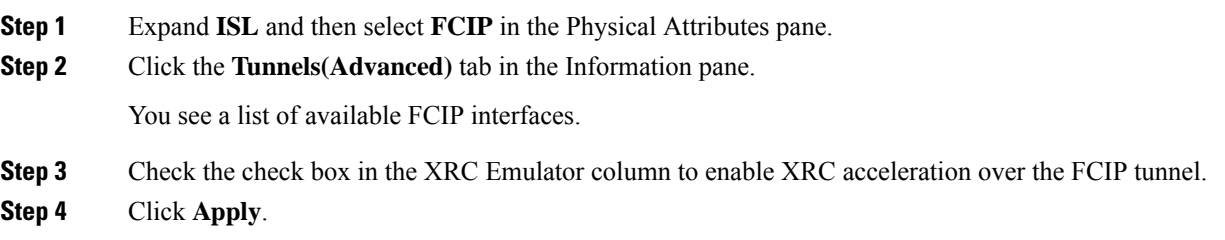

## **Configure XRC acceleration on an FCIP Tunnel Interface Using Device Manager**

To configure XRC acceleration on an FCIP tunnel interface using Device Manager, follow these steps:

#### **Procedure**

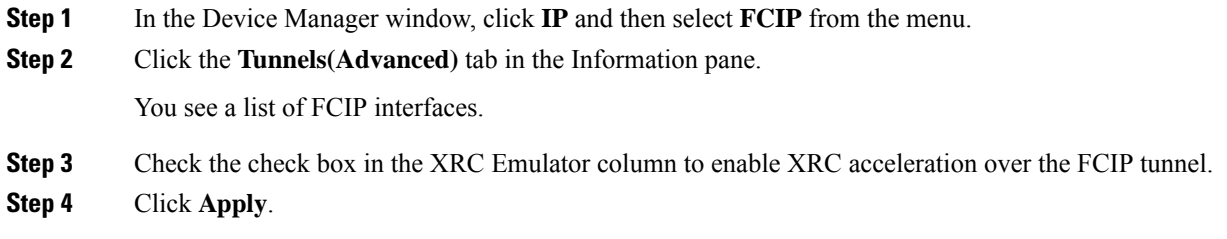

## **Place the CUP in a Zone**

To place the CUP in a zone, follow these steps:

#### **Procedure**

**Step 1** In DCNM-SAN, choose Zone > Edit Full Zoneset, and then choose Edit > Edit Default Zone Attributes to set the default zone to permit for the required VSAN. **Step 2** In Device Manager, choose  $FC >$  Name Server... for the required VSAN and obtain the FICON:CUP WWN.

- If more than one FICON:CUP WWN exists in this fabric, be sure to add all the FICON:CUP pWWNs to the required zone. **Note**
- **Step 3** In DCNM-SAN, choose Zone > Edit Full Zoneset and add the FICON:CUP pWWN to the zone database.

## <span id="page-35-0"></span>**Calculating FICON Flow Load Balance**

The FICON Flow Load Balance Calculator allows you to get the best load balancing configuration for your FICON flows. The calculator does not rely on any switch or flow discovery in the fabric. It is available from the DCNM-SAN Tools menu.

To use the FICON Flow Load Balance Calculator, follow these steps:

#### **Procedure**

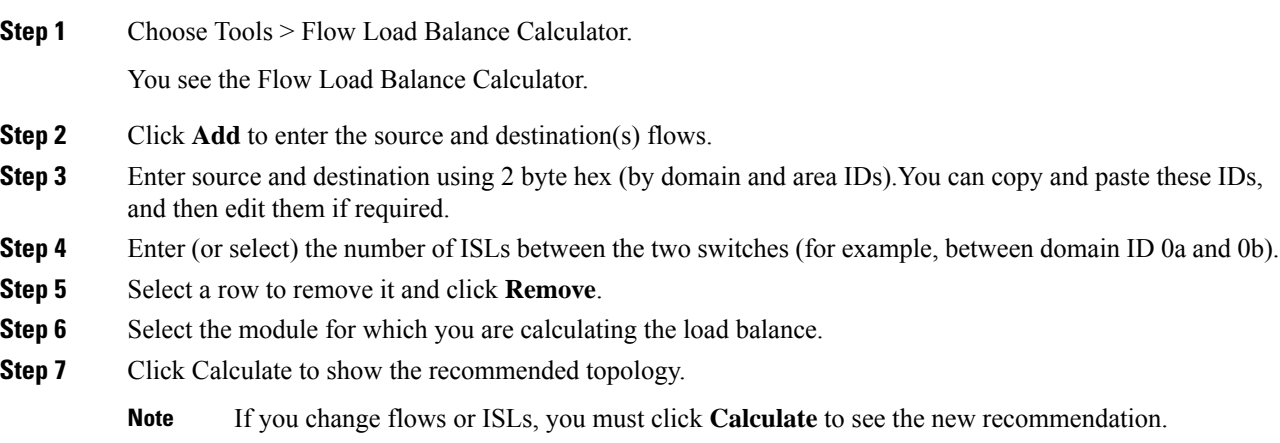

## **Receiving FICON Alerts**

To receive an alert to indicate any changes in the FICON configuration using Device Manager, follow these steps:

#### **Procedure**

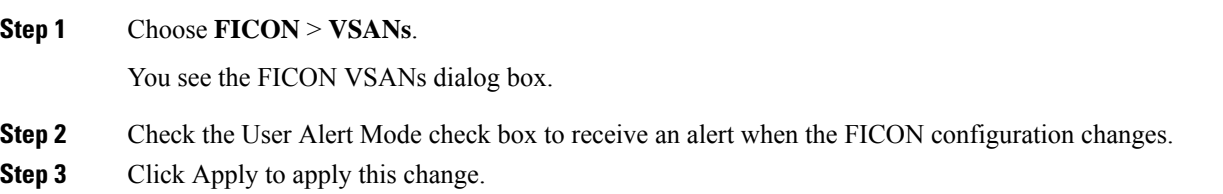

## **Viewing ESCON Style Ports**

To view the available and prohibited ESCON style ports using Device Manager, follow these steps:

#### **Procedure**

<span id="page-36-0"></span>**Step 1** Check the ESCON Style check box to see the available and prohibited ESCON style ports. In Figure 10: [ESCON](#page-36-0) Style , on page 37, A stands for available and P stands for prohibited. When the port address is highlighted red, it represents the E/TE port or multiple interfaces. **Figure 10: ESCON Style**

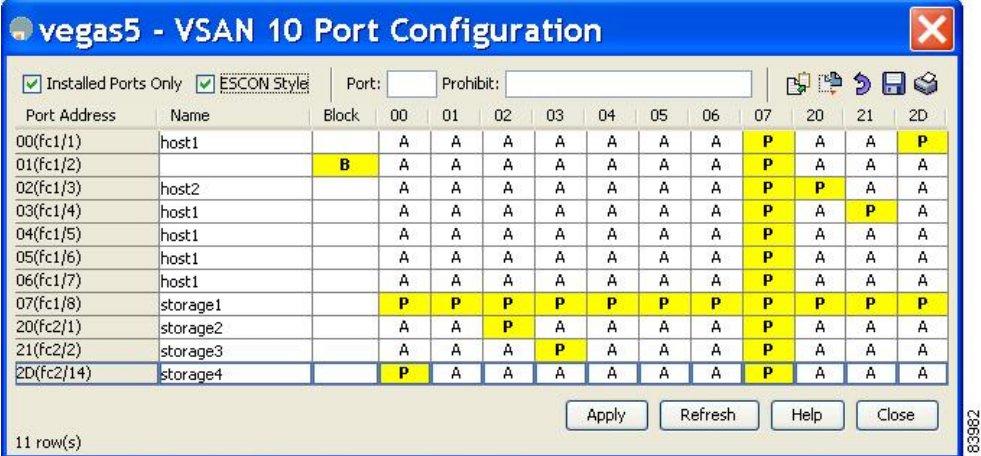

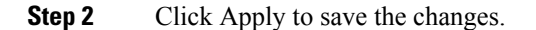

## **Displaying RLIR Information**

To view RLIR information using Device Manager, follow these steps:

#### **Procedure**

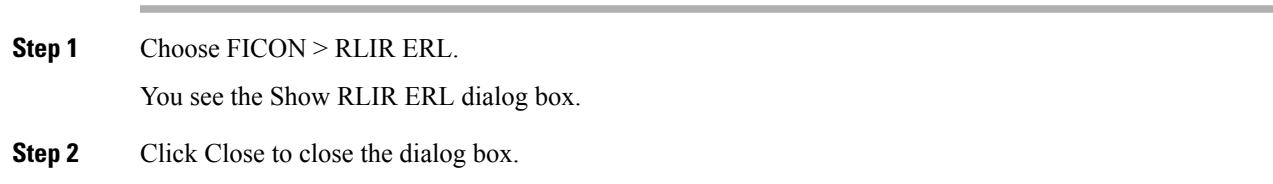

## **Displaying FICON Configuration Files**

To open and view configuration files in DCNM-SAN, follow these steps:

#### **Procedure**

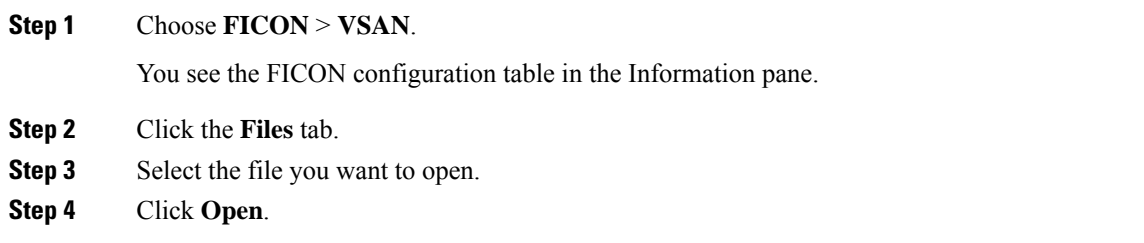

## **Displaying XRC Acceleration Statistics**

To display XRC acceleration statistics, follow these steps:

#### **Procedure**

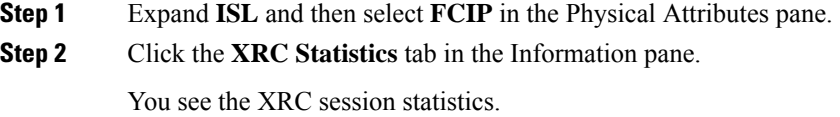

## **Displaying XRC Acceleration Statistics**

#### **Procedure**

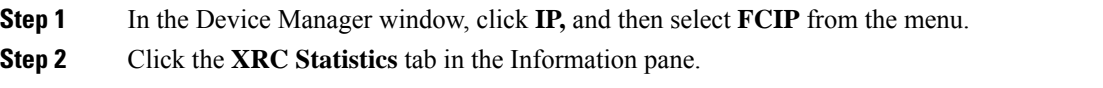

## **Displaying FICON Port Address Information**

#### **Procedure**

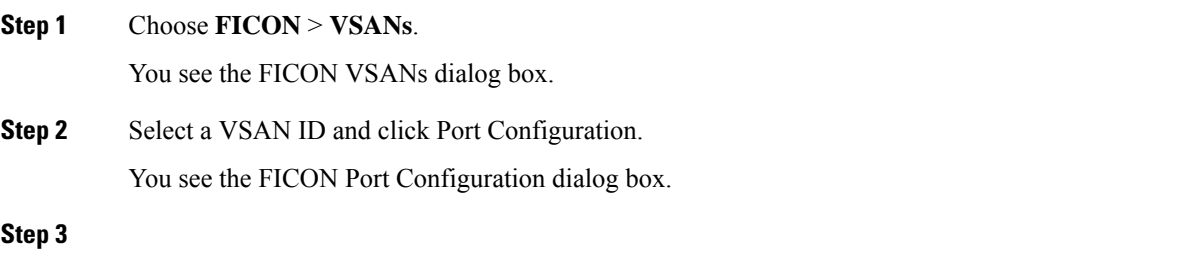

Ш

## **Displaying IPL File Information**

To display the IPL file information using Device Manager, follow these steps:

### **Procedure**

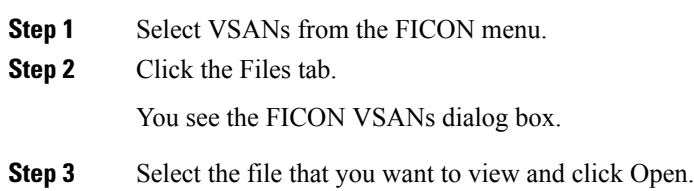

## **Viewing the History Buffer**

In the directory history buffer, the Key Counter column displays the 32-bit value maintained by Cisco MDS switches. This value is incremented when any port changes state in that VSAN. The key counter (a 32-bit value) is incremented when a FICON-related configuration is changed. Host programs can increment this value at the start of the channel program and then perform operations on multiple ports. The director history buffer keeps a log of which port address configuration was changed for each key-counter value.

The director history buffer provides a mechanism to determine the change in the port state from the previous time when a value was contained in the key counter.

To view the directory history buffer using Device Manager, follow these steps:

#### **Procedure**

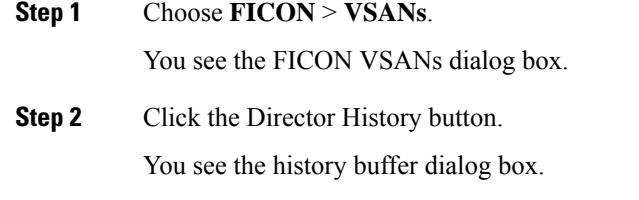

**Step 3** Click Close to close the dialog box.

## **Field Descriptions for FICON**

This section displays the field descriptions for this feature.

## **FICON VSANs**

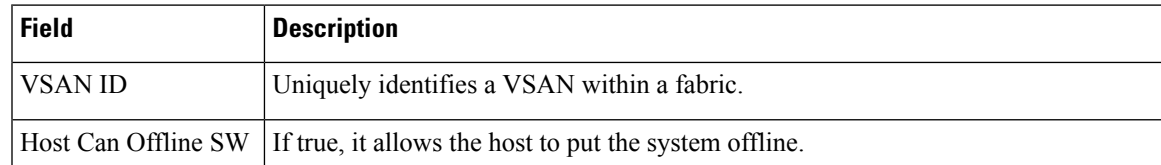

I

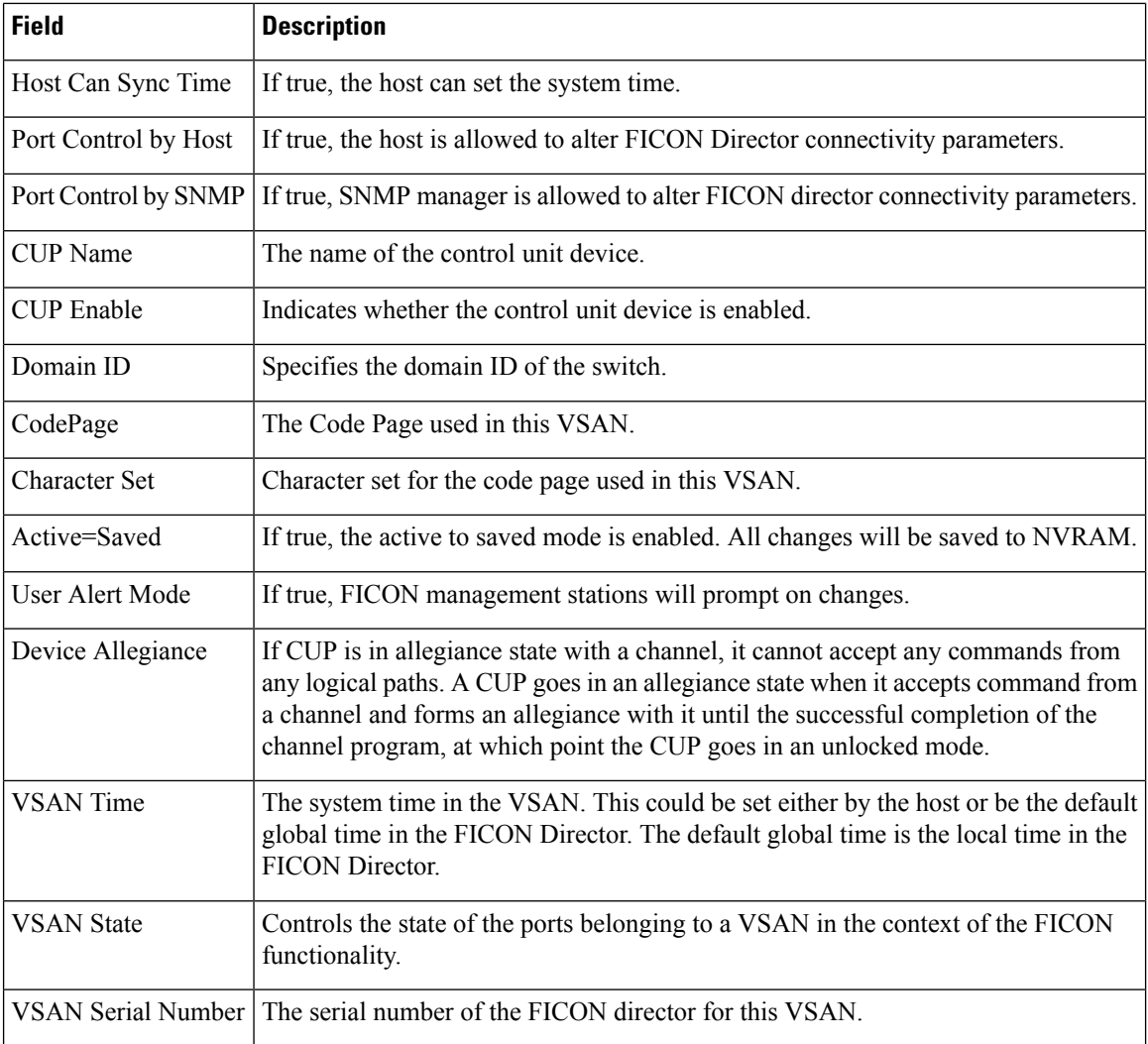

## **FICON VSANs Files**

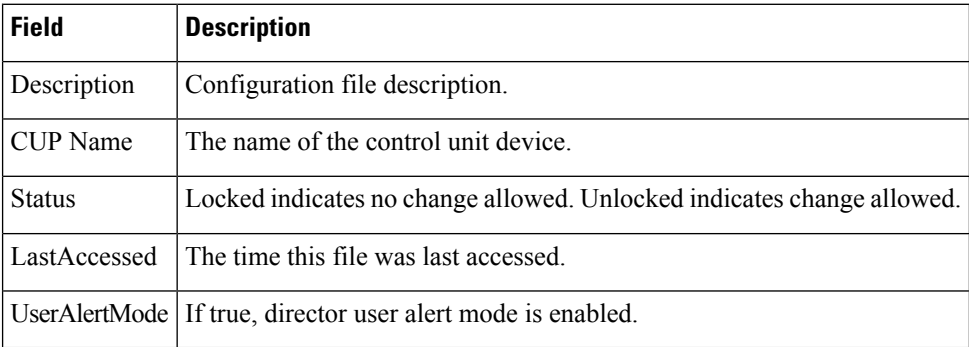

ı

## **Global**

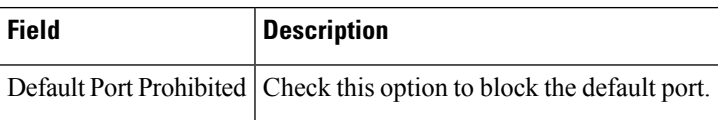

## **FICON Port Attributes**

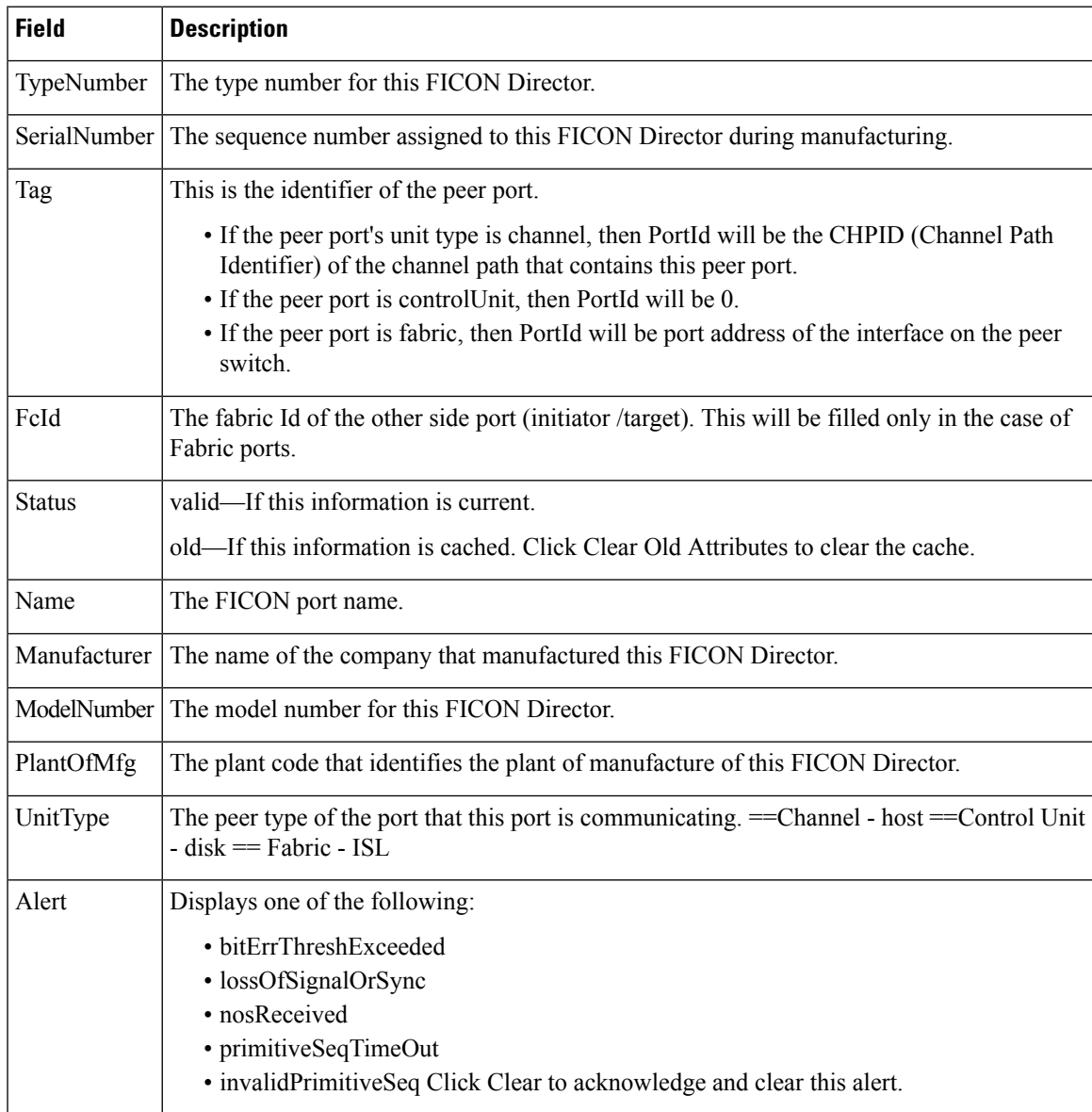

## **FICON Port Configuration**

 $\overline{\phantom{a}}$ 

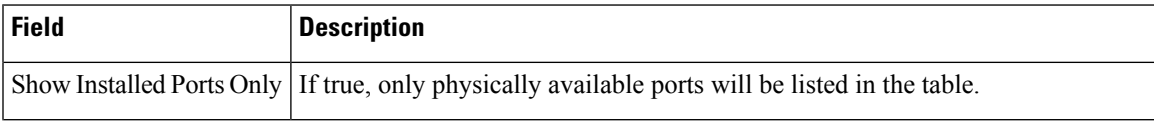

I

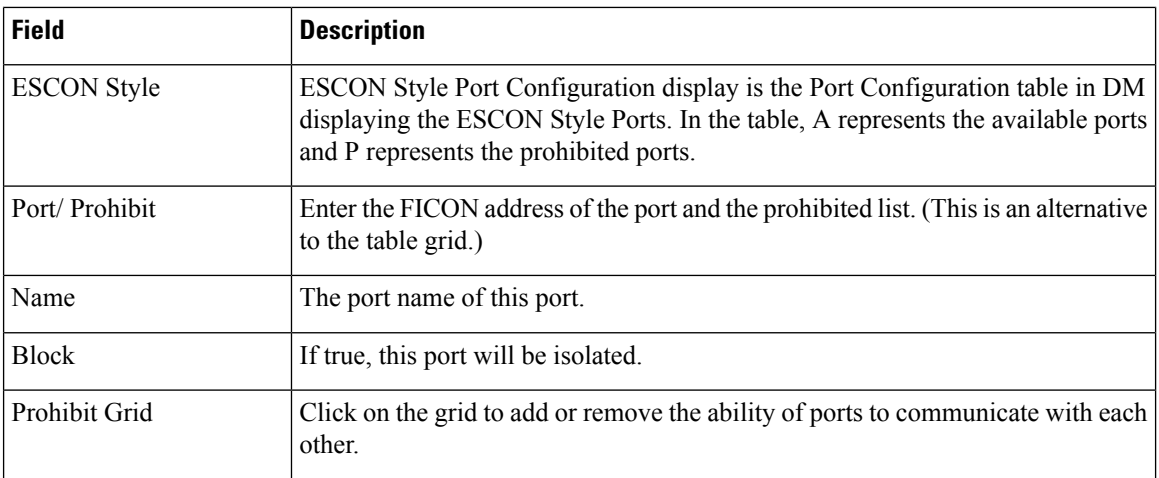

## **FICON Port Numbers**

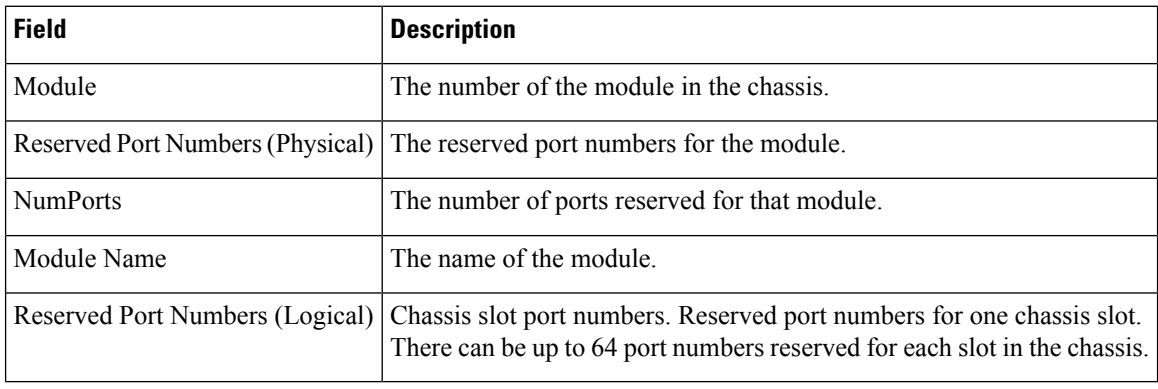

## **FICON VSANs Director History**

To view the latest FICON information, you must click the Refresh button.

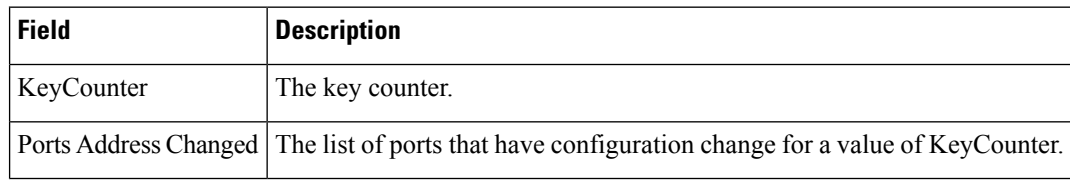

ı